<span id="page-0-0"></span>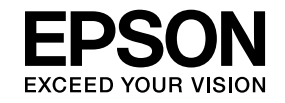

## **Multimedia Projector**

# **Посібник <sup>з</sup> експлуатації EasyMP Multi PC Projection**

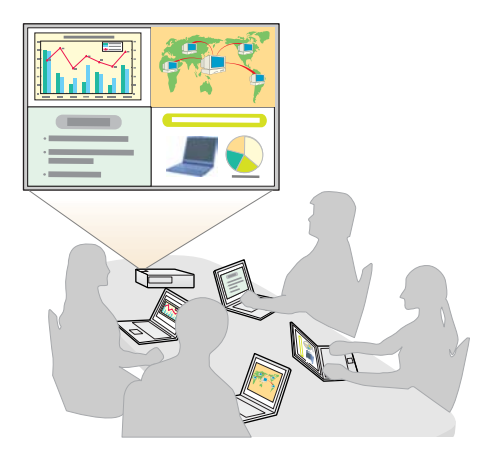

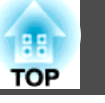

## **[Про програмне забезпечення EasyMP Multi PC](#page-3-0) [Projection](#page-3-0)**

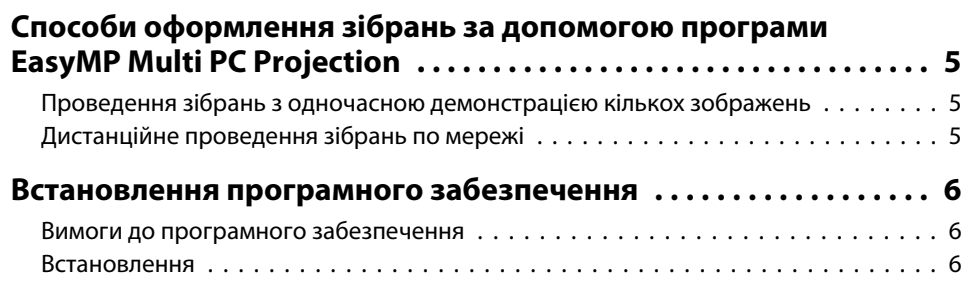

## **[Стислий опис порядку роботи](#page-7-0)**

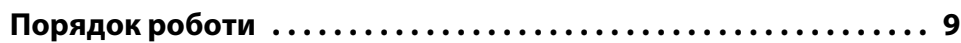

## **[Підготовка до зібрання](#page-13-0)**

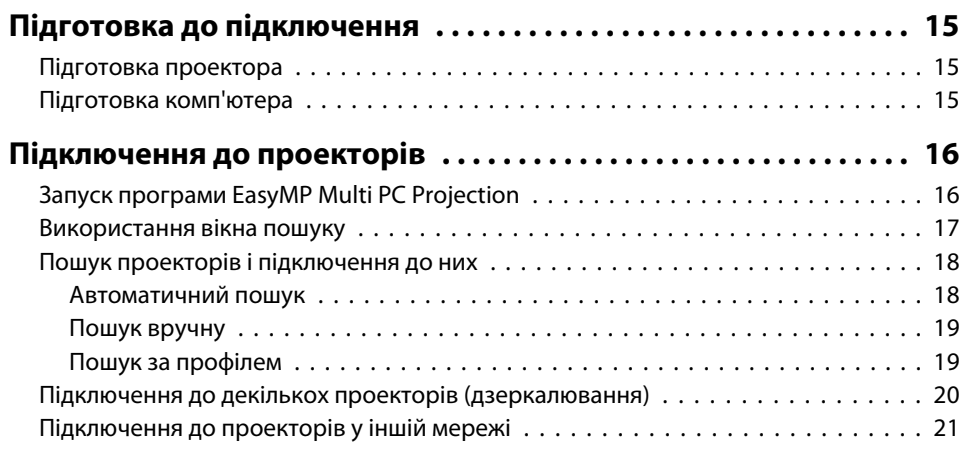

## **[Порядок роботи під час зібрання](#page-21-0)**

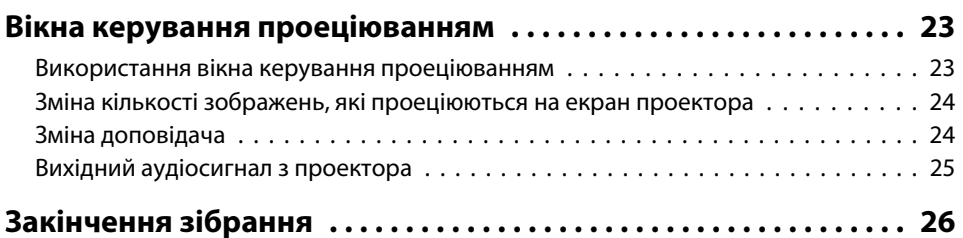

## **[Зручні функції для проведення регулярних](#page-26-0) [засідань](#page-26-0)**

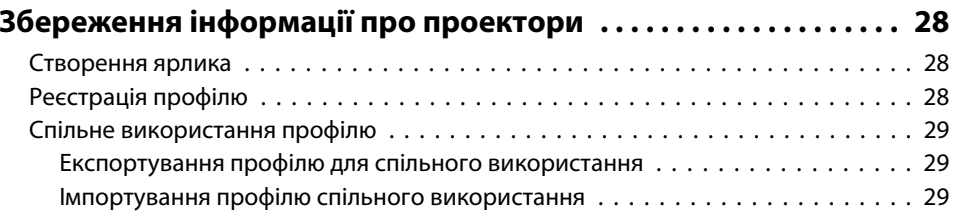

### **[Виправлення несправностей](#page-30-0)**

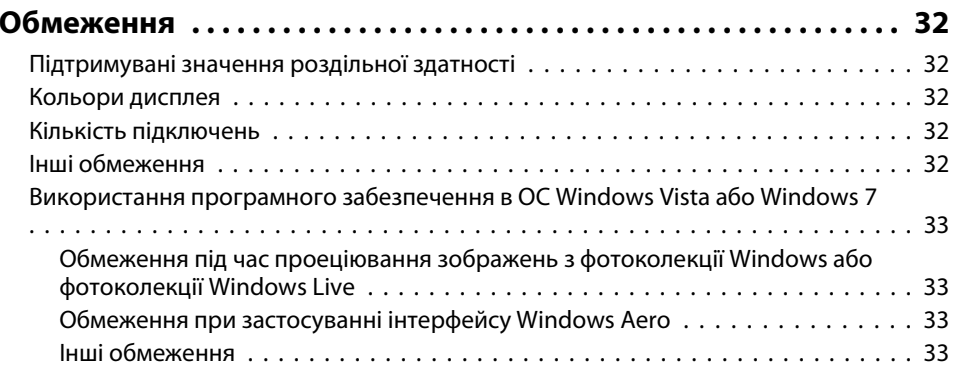

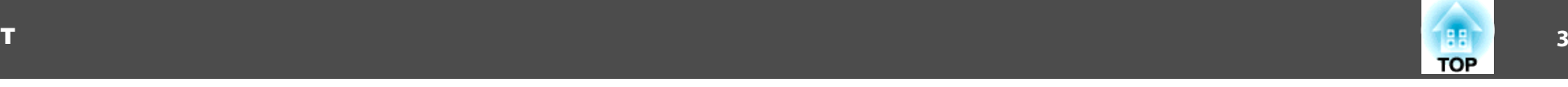

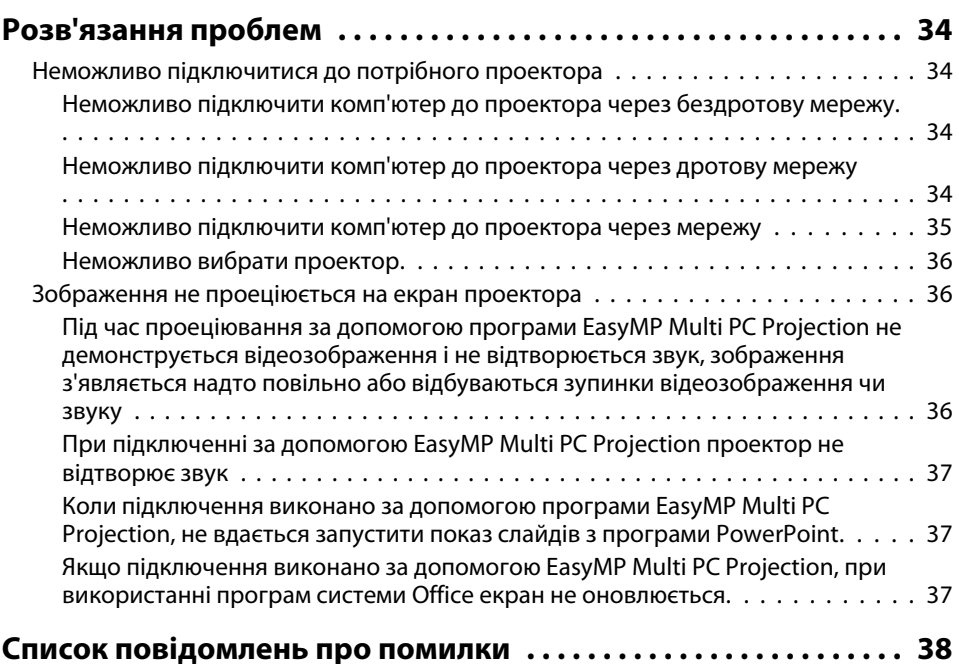

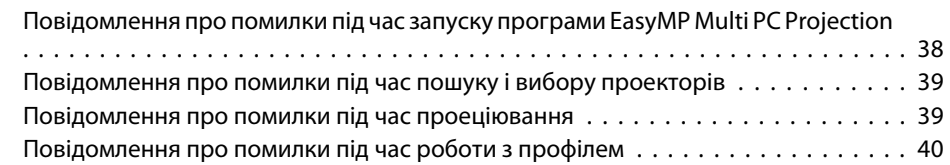

## **[Додаток](#page-40-0)**

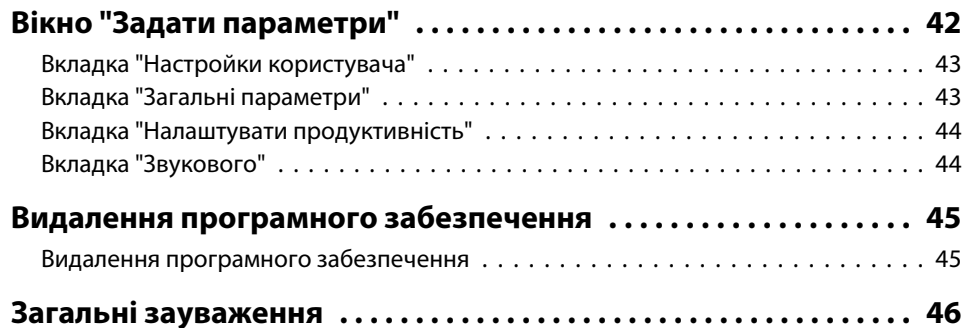

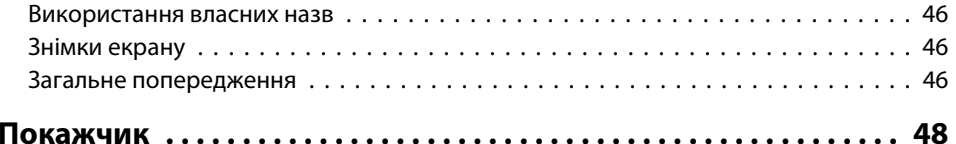

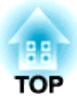

## <span id="page-3-0"></span>**Про програмне забезпечення EasyMP Multi PC Projection**

У цьому розділі описані способи оформлення зібрань за допомогою програмного забезпечення EasyMP Multi PC Projection, а також наведені вказівки стосовно встановлення цього програмного забезпечення.

<span id="page-4-0"></span>Програмне забезпечення EasyMP Multi PC Projection дає змогу використовувати проектори для проведення інтерактивних зібрань.

До одного проектора можна підключати через мережу до 16 комп'ютерів, <sup>з</sup> яких можна вибрати для проеціювання на екран до чотирьох зображень одночасно.

## **Проведення зібрань з одночасною демонстрацією кількох зображень**

**•** "Вікна [керування](#page-22-0) проеціюванням" стор.23

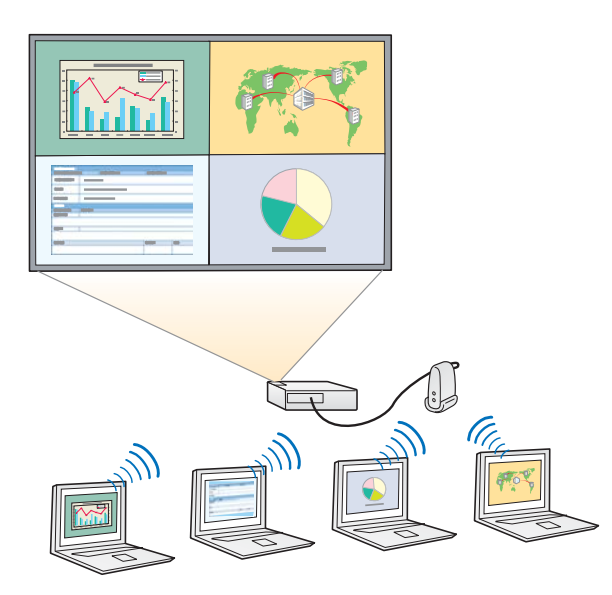

**Порівняння даних <sup>з</sup> чотирьох зображень, які демонструються на екран**

Можна аналізувати і порівнювати дані шляхом одночасної демонстрації зображень <sup>з</sup> декількох комп'ютерів, підключених через мережу.

#### **Зміна доповідачів шляхом перетягування**

Коли до одного проектора підключено декілька комп'ютерів, будь-хто з доповідачів може замінити зображення, яке проеціюється на екран, перетягнувши значок одного <sup>з</sup> підключених користувачів на область проеціювання. Це дає доповідачам змогу унаочнити свою думку за допомогою зображень.

#### **Показ нотаток під час презентації**

Можна розділити екран на дві частини, і <sup>в</sup> одній показувати презентацію, а в другій – нотатки. Таким чином можна краще довести до присутніх зміст викладу.

### **Дистанційне проведення зібрань по мережі**

**•** ["Підключення](#page-20-0) до проекторів у іншій мережі" стор.21

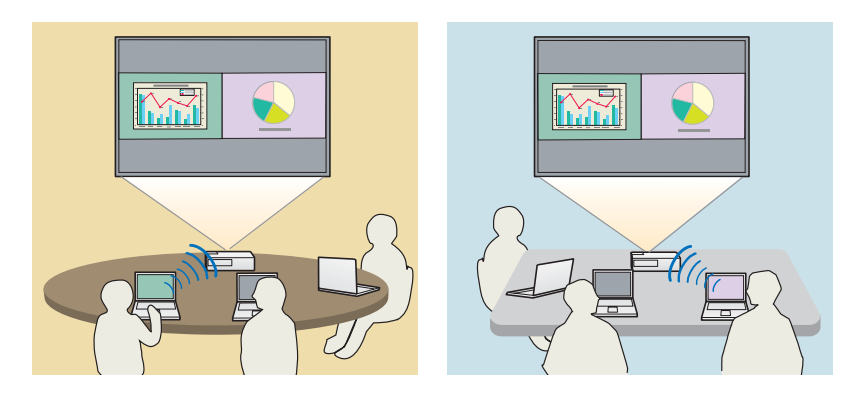

#### **Проеціювання однакових зображень у різних приміщеннях**

Підключені до мережі проектори, які встановлені у віддалених приміщеннях, можуть проеціювати одне <sup>й</sup> те саме зображення. Одне зображення можна передавати на чотири проектори.

**TOP** 

**BB TOP** 

<span id="page-5-0"></span>Програмне забезпечення EasyMP Multi PC Projection знаходиться на компакт-диску EPSON Projector Software. Встановіть це програмне забезпечення на свій комп'ютер.

### **Вимоги до програмного забезпечення**

Програмне забезпечення EasyMP Multi PC Projection можна використовувати на комп'ютерах, які відповідають зазначеним нижче вимогам.

**Для ОС Windows**

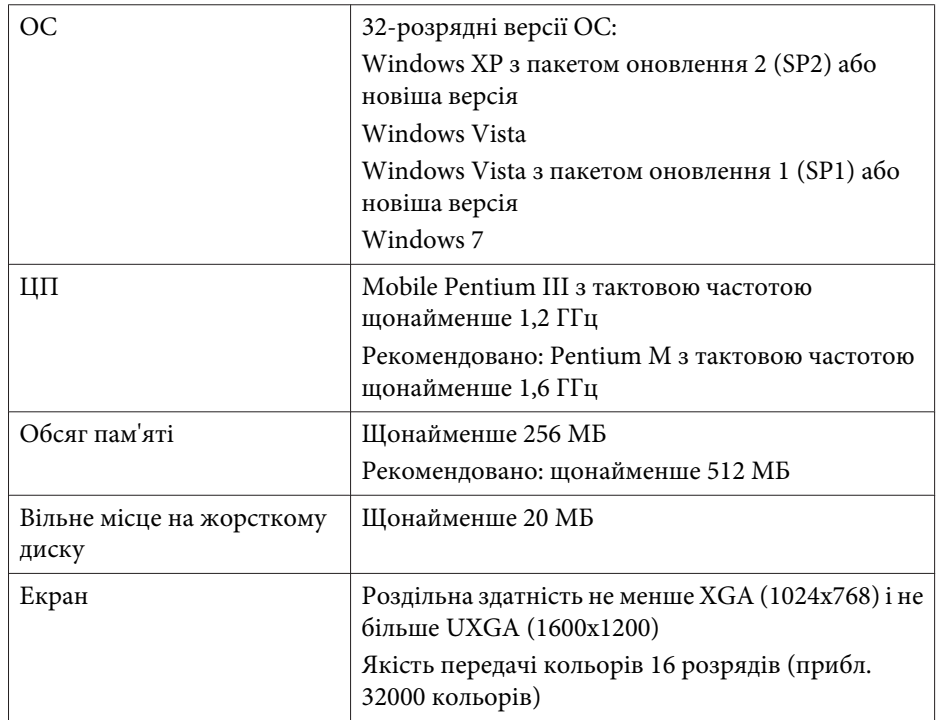

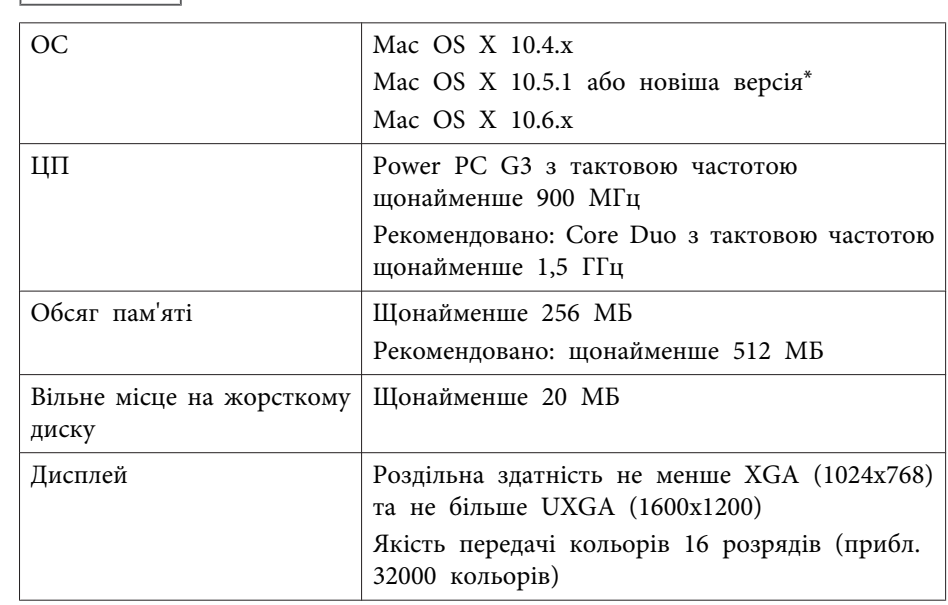

\* Не гарантовано роботу програмного забезпечення <sup>в</sup> ОС Mac OS <sup>X</sup> 10.5.0, оскільки при оновленні цієї версії ОС встановлюються неправильні параметри брандмауера.

#### **Встановлення**

**Для Mac OS**

До початку встановлення перевірте зазначене нижче.

- Перед початком встановлення необхідно закрити всі запущен<sup>і</sup> програми.
- Якщо при встановленні програм вибрано мову, що відрізняється від мови операційної системи, текст на екран<sup>і</sup> може відображатися неправильно.

#### **Для ОС Windows**

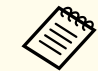

aДля встановлення програмного забезпечення EasyMP Multi PC Projection необхідно мати права адміністратора.

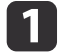

Увімкніть комп'ютер.

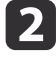

Вставте компакт-диск <sup>з</sup> програмним забезпеченням EPSON Projector Software <sup>у</sup> комп'ютер.

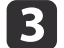

Програма встановлення запускається автоматично.

aЯкщо встановлення не розпочинається автоматично, відкрийте компакт-диск <sup>у</sup> вікні **Мій комп'ютер** (або**Комп'ютер**) <sup>і</sup> двічі клацніть значок **InstallNavi**.

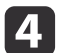

Виконайте встановлення, дотримуючись інструкцій на екрані.

#### **Для Mac OS**

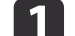

Увімкніть комп'ютер.

bВставте компакт-диск <sup>з</sup> програмним забезпеченням EPSON Projector Software <sup>у</sup> комп'ютер.

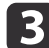

Двічі клацніть піктограму **Install Navi**<sup>у</sup> вікні EPSON.

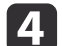

Виконайте встановлення, дотримуючись інструкцій на екрані.

aНайновішу версію EasyMP Multi PC Projection можна завантажити на веб-сайті.

http://www.epson.com/

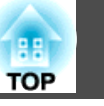

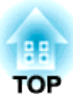

## <span id="page-7-0"></span>**Стислий опис порядку роботи**

<sup>У</sup> цьому розділі наведено стислий опис використання функцій програмного забезпечення EasyMP Multi PC Projection під час проведення зібрань.

## <span id="page-8-0"></span>**Порядок роботи <sup>9</sup>**

 $\bullet$  [стор.](#page-5-0)6

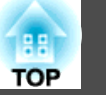

**f** Встановіть програмне забезпечення EasyMP Multi PC Projection.

S

Виконайте встановлення, дотримуючись інструкцій на екрані.

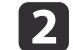

 Запустіть програму EasyMP Multi PC Projection.  $\bullet$  [стор.](#page-15-0)16

**ОС Windows**

**Пуск** - **Усі програми** - **EPSON Projector** - **EasyMP Multi PC Projection** - **EasyMP Multi PC Projection Ver. x.xx**

**Для Mac OS**

**Програми** - **EasyMP Multi PC Projection** - **EasyMP Multi PC Projection**

**B** 

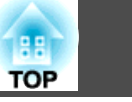

#### Виконайте підключення до проекторів.

#### $\bullet$  [стор.](#page-17-0)18

Виберіть пункт **Автоматичний пошук**<sup>і</sup> виконайте пошук проекторів.

Виберіть проектори, до яких потрібно підключитися, <sup>і</sup> натисніть кнопку **Приєднатися**.

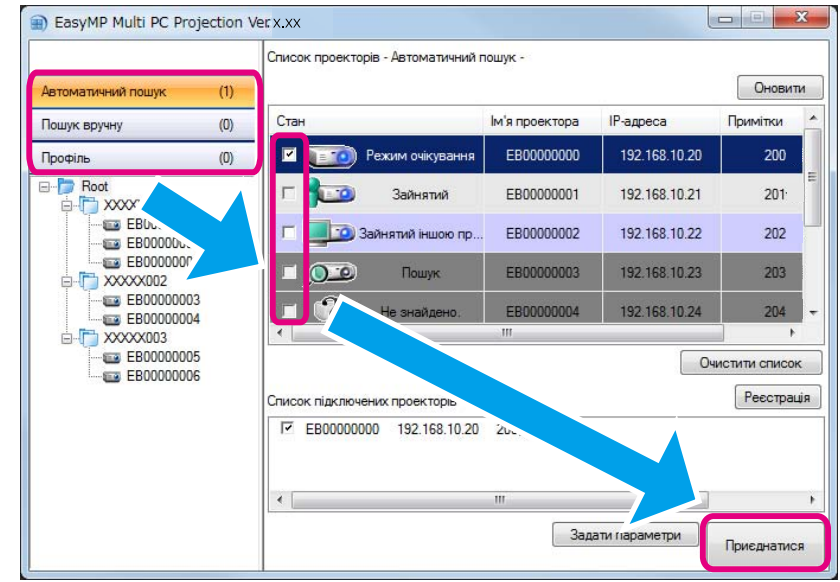

a• Для пошуку проекторів можна використовувати три <sup>р</sup>ізні способи: **Автоматичний пошук**, **Пошук вручну**<sup>і</sup>**Профіль**. Детальні описи кожного способу наведено <sup>у</sup> цьому розділі:

**•** ["Використання](#page-16-0) вікна пошуку" стор.17

• За результатами пошуку проекторів можна створити ярлик <sup>і</sup> запускати програму EasyMP Multi PC Projection, двічі клацнувши цей ярлик. Якщо програма запускається за допомогою ярлика, пошук проекторів, збережених у файлі ярлика, виконується автоматично.

• ["Створення](#page-27-0) ярлика" стор.28

d

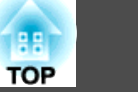

#### Проеціювання зображень <sup>з</sup> комп'ютерів.

#### $\bullet$  [стор.](#page-22-0)23

Область проеціювання у вікні керування проеціюванням розділена на чотири секції. Кількість доступних секцій можна змінювати. Також можна вибирати <sup>і</sup> замінювати комп'ютери, <sup>з</sup> яких проеціюється зображення.

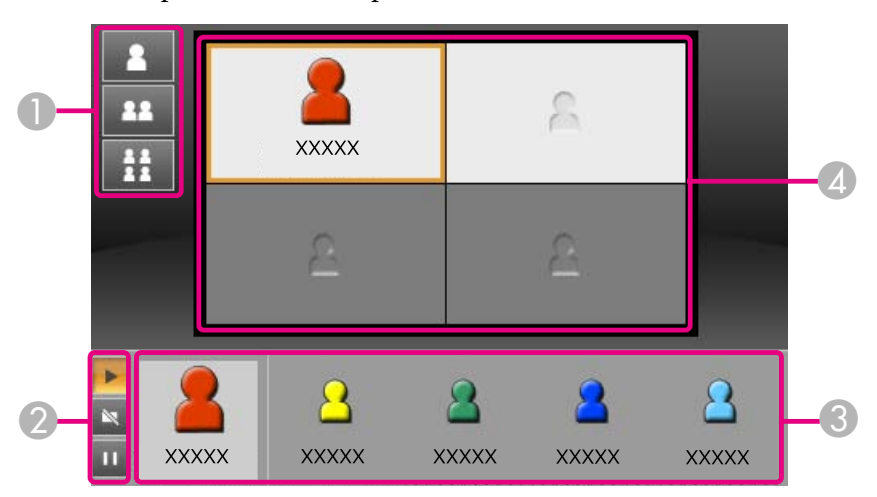

Зображення з комп'ютера, користувач якого підключився першим, демонструється у секції вгорі ліворуч. Користувачі, які підключилися пізніше, для проеціювання зображень можуть перетягувати свої значки користувачів на доступн<sup>і</sup> (білі) секції.

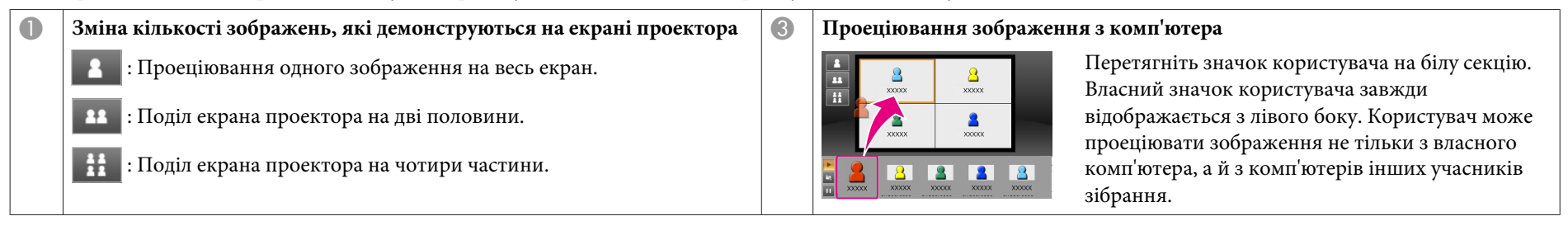

### **Порядок роботи <sup>12</sup>**

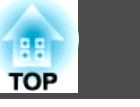

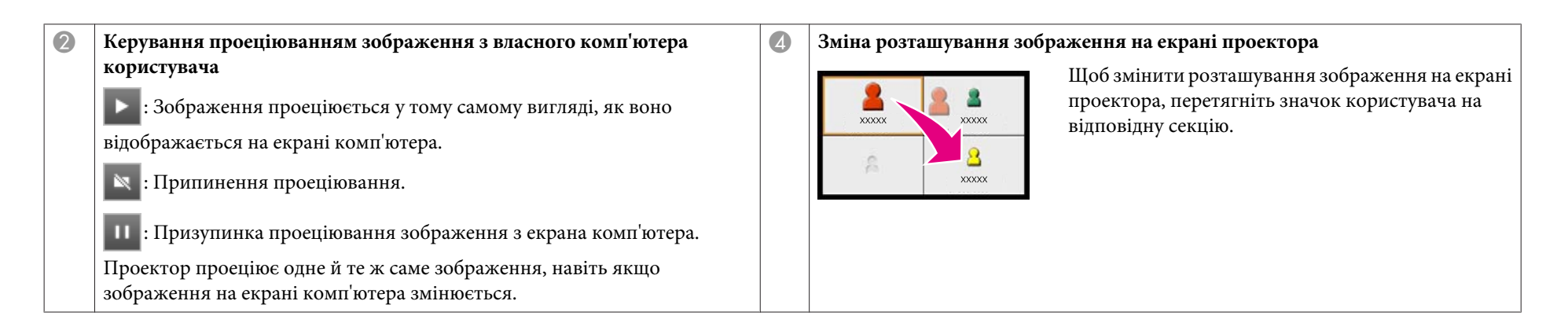

#### Закінчення зібрання.

#### $\bullet$  [стор.](#page-25-0)26

l 5

Щоб припинити проеціювання, виберіть пункт **Залишити** або пункт **Закінчення сеансу** у меню **Інструмент**.

Після виконання команд **Залишити** або **Закінчення сеансу** на екран<sup>і</sup> комп'ютера знову <sup>з</sup>'являється вікно пошуку.

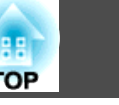

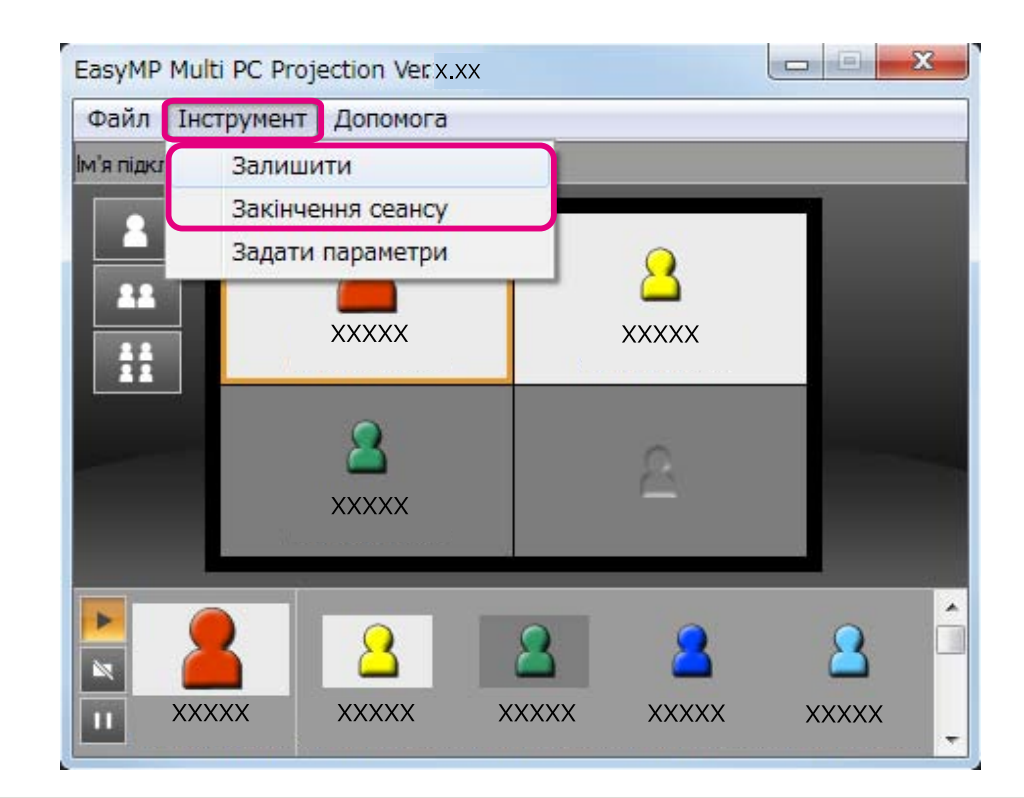

**Allia** 

#### **Залишити**

Буде розірвано підключення між власним комп'ютером користувача та проекторами.

#### **Закінчення сеансу**

Буде розірвано підключення між усіма комп'ютерами та проекторами, які використовувалися під час сеансу.

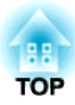

## <span id="page-13-0"></span>**Підготовка до зібрання**

<sup>У</sup> цьому розділі наведено опис налаштувань, які необхідно виконати перед проведенням зібрання.

## <span id="page-14-0"></span>**Підготовка до підключення <sup>15</sup>**

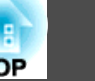

#### **Підготовка проектора**

Виконайте описані нижче дії, щоб перевести проектор у режим очікування. Для підключення проектора через дротову локальну мережу слід використовувати тільки стандартни<sup>й</sup> мережни<sup>й</sup> кабель. <sup>В</sup> раз<sup>і</sup> підключення через бездротову локальну мережу встановіть у проектор мережну карту для бездротової локальної мережі.

#### $\bf{u}$ Увімкніть проектор.

 Уведіть <sup>у</sup> проектор параметри підключення до мережі. Для підключення комп'ютера до проектора через бездротову локальну мережу використовуйте режим підключення "Розширений". Використовувати режим підключення "Швидкий" не можна.

Докладні відомості про параметри мережі див. у цьому посібнику:

**• [Посібнику](#page-0-0) користувача** 

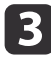

 $\vert 2 \vert$ 

Змініть джерело вхідного сигналу проектора на **LAN** (Локальна мережа).

Відображається екран стану очікування мережі.

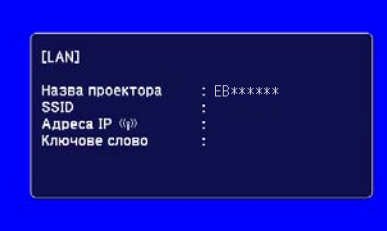

### **Підготовка комп'ютера**

Виконайте описані нижче дії, щоб підключити комп'ютер до проекторів та розпочати проеціювання.

- Встановіть на комп'ютер програмне забезпечення EasyMP Multi PC Projection.
- **•** ["Встановлення](#page-5-0) програмного забезпечення" стор.6

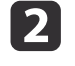

a

- Уведіть <sup>у</sup> комп'ютер параметри мережі <sup>і</sup> підключіть його до мережі.
- <sup>s</sup> Документація до комп'ютера

aЯкщо комп'ютер, який використовується, вже підключений до мережі, налаштовувати параметри мереж<sup>і</sup> <sup>у</sup> ньому не потрібно.

 $\blacksquare$ 

Запустіть програму EasyMP Multi PC Projection.

**SALA STARK FROM STARK** EasyMP Multi PC [Projection"](#page-15-0) стор.16

## <span id="page-15-0"></span>**Підключення до проекторів <sup>16</sup>**

У цьому розділі наведені вказівки стосовно пошуку і підключення проекторів до мережі.

### **Запуск програми EasyMP Multi PC Projection**

Запустіть програму EasyMP Multi PC Projection одним <sup>з</sup> описаних нижче способів.

**ОС Windows**

- a
- Настигніть кнопку **Пуск**<sup>і</sup> виберіть <sup>у</sup> меню пункт **Усі програми**.
- **b** 2 Послідовно виберіть пункти **EPSON Projector** і **EasyMP Multi PC Projection**.
- [3]

#### Виберіть **EasyMP Multi PC Projection Ver. x.xx**.

Програма EasyMP Multi PC Projection розпочне роботу, <sup>і</sup> на екран<sup>і</sup> комп'ютера <sup>з</sup>'явиться вікно пошуку.

#### **ОС Mac OS**

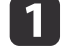

- Відкрийте папку **Програми**<sup>і</sup> двічі клацніть значок папки **EasyMP Multi PC Projection**.
- **b** 2 Двічі клацніть значок **EasyMP Multi PC Projection**. Програма EasyMP Multi PC Projection розпочне роботу, <sup>і</sup> на екран<sup>і</sup> комп'ютера <sup>з</sup>'явиться вікно пошуку.

#### **Запуск за допомогою ярлика**

Якщо був створени<sup>й</sup> ярлик, щоб запустити програму EasyMP Multi PC Projection, двічі клацніть файл ярлика (.pme).

Детальні вказівки стосовно створення ярлика наведено у цьому розділі:

• ["Створення](#page-27-0) ярлика" стор.28

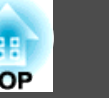

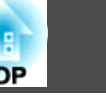

## <span id="page-16-0"></span>**Використання вікна пошуку**

Після запуску програми EasyMP Multi PC Projection відкривається вікно пошуку, показане на малюнку.

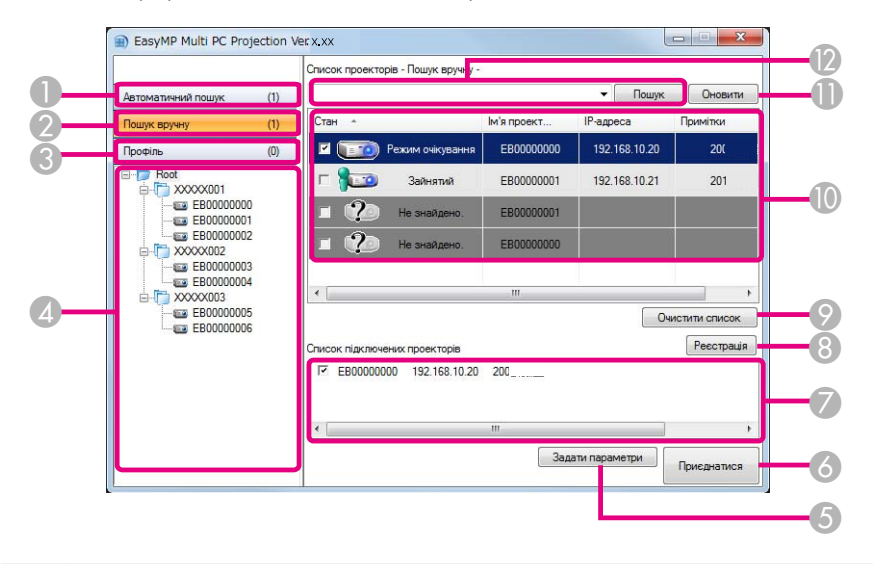

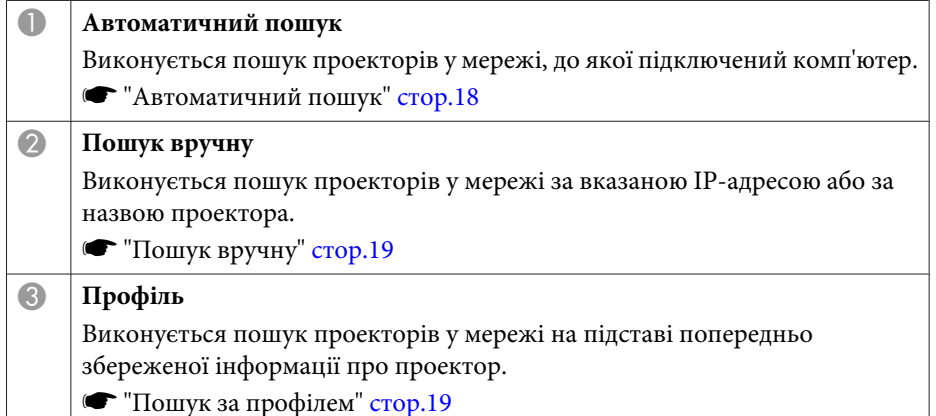

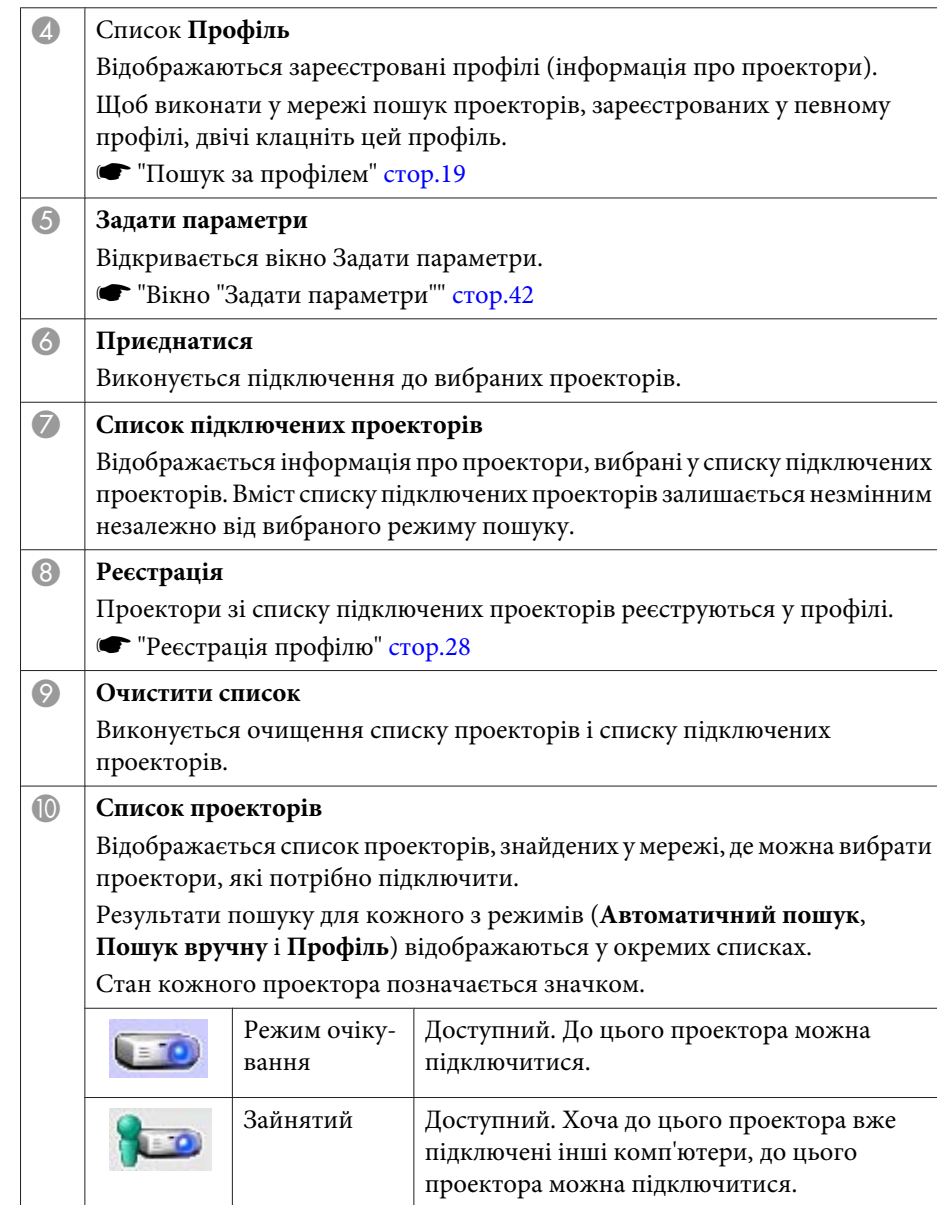

<span id="page-17-0"></span>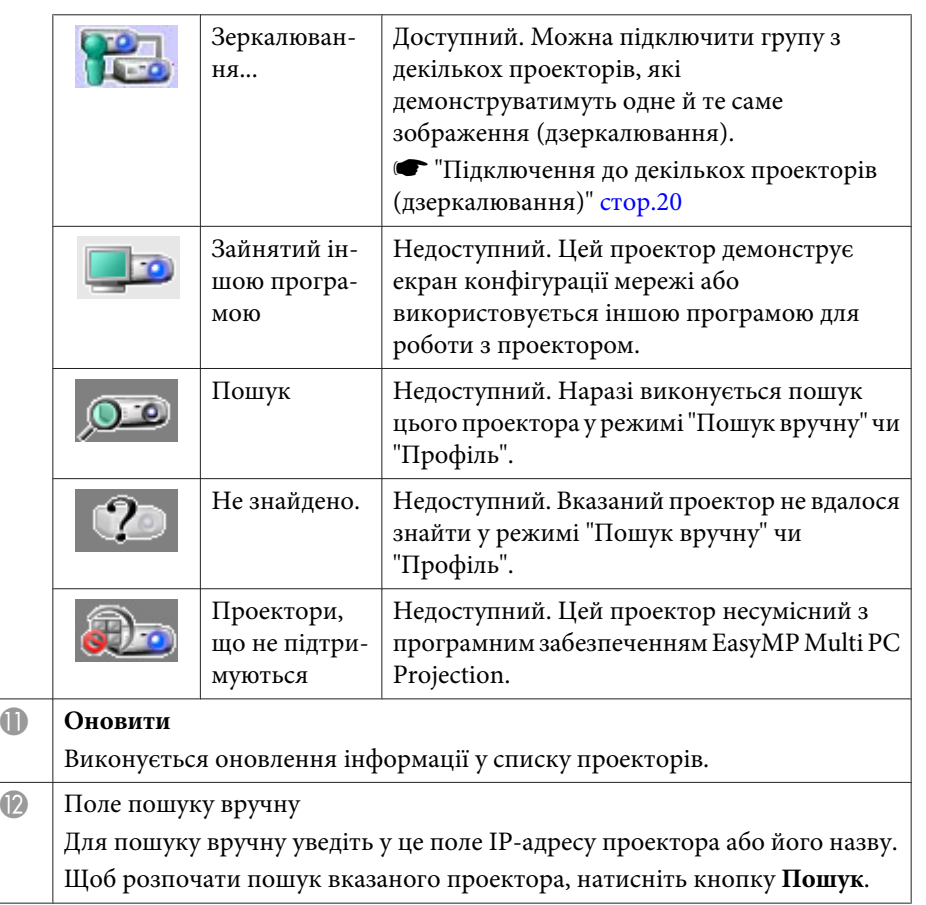

### **Пошук проекторів і підключення до них**

Для пошуку проекторів у мережі можна скористатися одним <sup>з</sup> описаних нижче способів.

#### **Автоматичний пошук**

- a
	- Запустіть програму EasyMP Multi PC Projection.
	- **s "Запуск програми EasyMP Multi PC [Projection"](#page-15-0) стор.16**

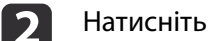

#### Натисніть кнопку **Автоматичний пошук**.

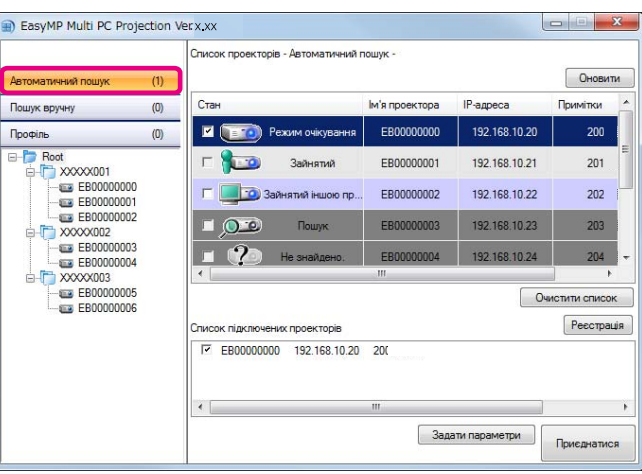

Програма EasyMP Multi PC Projection виконає пошук проекторів у мережі.

Щоб подивитися поточні відомості, натисніть кнопку **Оновити**.

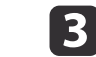

Виберіть <sup>у</sup> показаному списку проектори, до яких потрібно підключитися, <sup>і</sup> натисніть кнопку **Приєднатися**.

На екран<sup>і</sup> <sup>з</sup>'явиться вікно керування проеціюванням.

**•** ["Використання](#page-22-0) вікна керування проеціюванням" стор.23

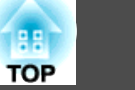

<span id="page-18-0"></span>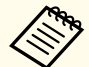

aЯкщо для проектора було задано ключове слово, під час підключення проектора відображатиметься вікно введення ключового слова. Уведіть ключове слово і натисніть кнопку **OK**.

Ключове слово відображається у вікні стану очікування мережі. Якщо вже <sup>є</sup> підключений користувач, довідайтеся, яке ключове слово введене підключеним користувачем.

#### **Пошук вручну**

a

 $\blacksquare$ 

- Запустіть програму EasyMP Multi PC Projection.
- **s "Запуск програми EasyMP Multi PC [Projection"](#page-15-0) стор.16**
- b Натисніть кнопку **Пошук вручну**.
	- Уведіть IP-адресу або назву проектора, який потрібно підключити, <sup>і</sup> натисніть кнопку **Пошук**.

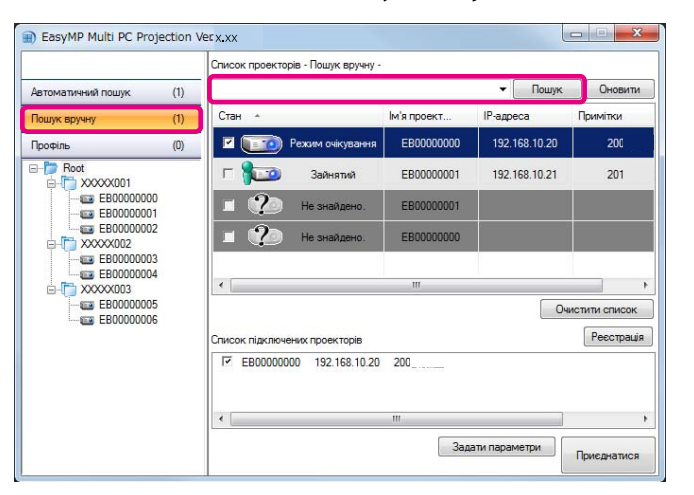

Програма EasyMP Multi PC Projection виконає пошук вказаного проектора у мережі.

d

Виберіть <sup>у</sup> показаному списку проектори, до яких потрібно підключитися, <sup>і</sup> натисніть кнопку **Приєднатися**.

На екран<sup>і</sup> <sup>з</sup>'явиться вікно керування проеціюванням.

**•** ["Використання](#page-22-0) вікна керування проеціюванням" стор.23

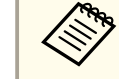

aЯкщо для проектора було задано ключове слово, під час підключення проектора відображатиметься вікно введення ключового слова. Уведіть ключове слово і натисніть кнопку **OK**.

Ключове слово відображається у вікні стану очікування мережі. Якщо вже <sup>є</sup> підключений користувач, довідайтеся, яке ключове слово введене підключеним користувачем.

#### **Пошук за профілем**

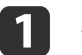

Запустіть програму EasyMP Multi PC Projection.

**SALA STARK FROM STARK** EasyMP Multi PC [Projection"](#page-15-0) стор.16

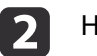

Натисніть кнопку **Профіль**.

 $\mathbf{B}$ Виберіть у списку **Профіль** потрібний профіль і двічі клацніть<br>значок папки або проектора.

d

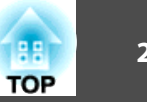

<span id="page-19-0"></span>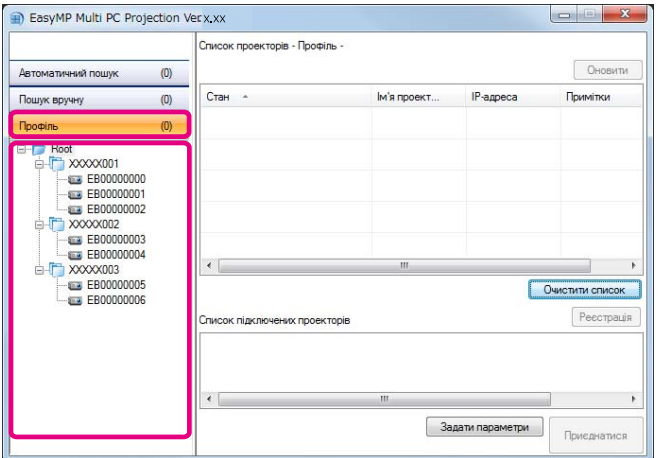

Програма EasyMP Multi PC Projection виконає пошук вказаного проектора у мережі.

Виберіть <sup>у</sup> показаному списку проектори, до яких потрібно підключитися, <sup>і</sup> натисніть кнопку **Приєднатися**.

На екран<sup>і</sup> <sup>з</sup>'явиться вікно керування проеціюванням.

s["Використання](#page-22-0) вікна керування проеціюванням" стор.<sup>23</sup>

> aЯкщо для проектора було задано ключове слово, під час підключення проектора відображатиметься вікно введення ключового слова. Уведіть ключове слово і натисніть кнопку **OK**.

Ключове слово відображається у вікні стану очікування мережі. Якщо вже <sup>є</sup> підключений користувач, довідайтеся, яке ключове слово введене підключеним користувачем.

## **Підключення до декількох проекторів (дзеркалювання)**

Підключення групи <sup>з</sup> декількох проекторів для демонстрації одного й того самого зображення називається дзеркалюванням. Дзеркалювання можна виконувати одночасно на чотири проектори.

aДзеркалювання можна виконувати лише на проектори, сумісні <sup>з</sup> програмним забезпеченням EasyMP Multi PC Projection.

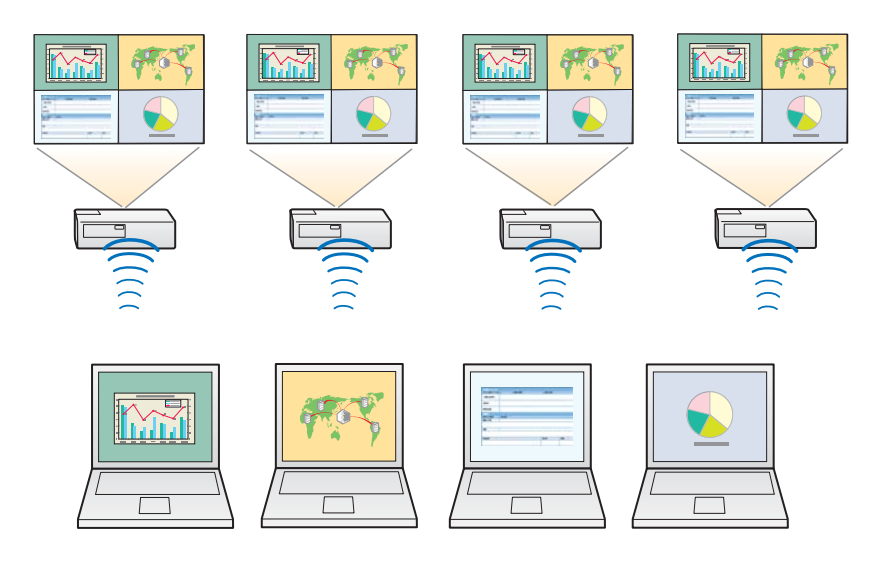

 $\blacksquare$ 

Запустіть програму EasyMP Multi PC Projection <sup>і</sup> виконайте пошук проекторів.

**•** "Пошук проекторів і [підключення](#page-17-0) до них" стор.18

<span id="page-20-0"></span>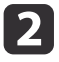

 Виберіть <sup>у</sup> показаному списку щонайбільше чотири проектори, до яких потрібно підключитися, <sup>і</sup> натисніть кнопку **Приєднатися**.

На екран<sup>і</sup> <sup>з</sup>'явиться вікно керування проеціюванням.

a• Формування групи проекторів для дзеркалювання Якщо вибрати один проектор <sup>з</sup> групи, то будуть вибрані

усі проектори <sup>з</sup> цієї групи.

Якщо вибрати один проектор <sup>з</sup> групи дзеркалювання, то можна вибирати проектори лише <sup>з</sup> цієї групи.

• Коли до проектора вже підключені інші користувач<sup>і</sup> Можна вибрати лише такий самий набір проекторів, який був вибраний вже підключеним користувачем. Підключитися до проекторів, які не входять у цей набір, не можна.

### **Підключення до проекторів у іншій мережі**

Після підключення проекторів до комп'ютера можна розпочинати проеціювання зображень <sup>з</sup> екранів комп'ютерів на екрни проеторів у віддалених приміщеннях (через проектори, що знаходяться у інших підмережах).

У режим<sup>і</sup> "Автоматичний пошук" пошук проекторів виконується лише <sup>в</sup> одній підмережі, тому проектори, що знаходяться у інших підмережах, знайти неможливо.

Для підключення до проекторів, що знаходяться у іншій підмережі, скористайтеся одним <sup>з</sup> описаних нижче способів.

- Вкажіть IP-адресу або назву проектора та виконайте пошук.
	- ["Пошук](#page-18-0) вручну" стор.19
- Виконайте пошук за профілем.
	- "Пошук за [профілем"](#page-18-0) стор.19

**TOP** 

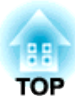

## <span id="page-21-0"></span>**Порядок роботи під час зібрання**

<sup>У</sup> цьому розділі наведені вказівки стосовно керування зображеннями, які проеціюються на екран під час зібрання.

## <span id="page-22-0"></span>**Вікна керування проеціюванням <sup>23</sup>**

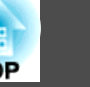

## **Використання вікна керування проеціюванням**

Після підключення до проекторів відкривається вікно, показане на малюнку.

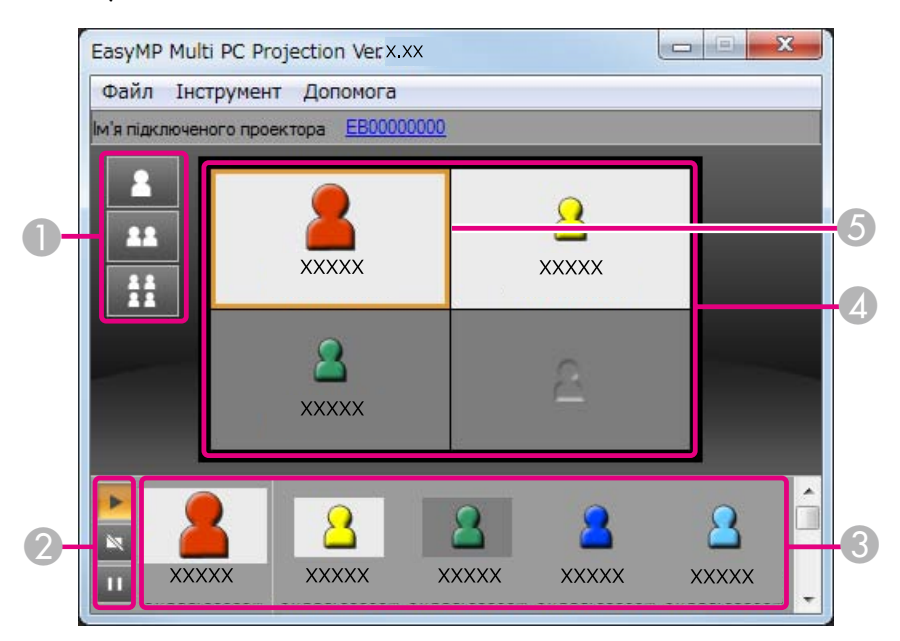

<sup>У</sup> цій таблиці наведено описи функцій кожного <sup>з</sup> елементів вікна.

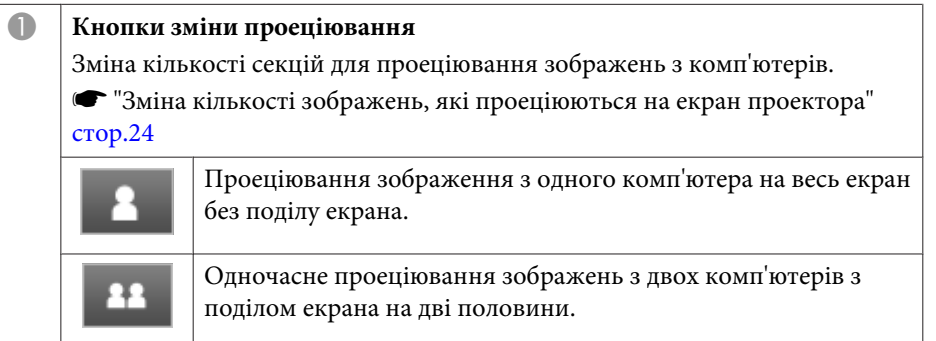

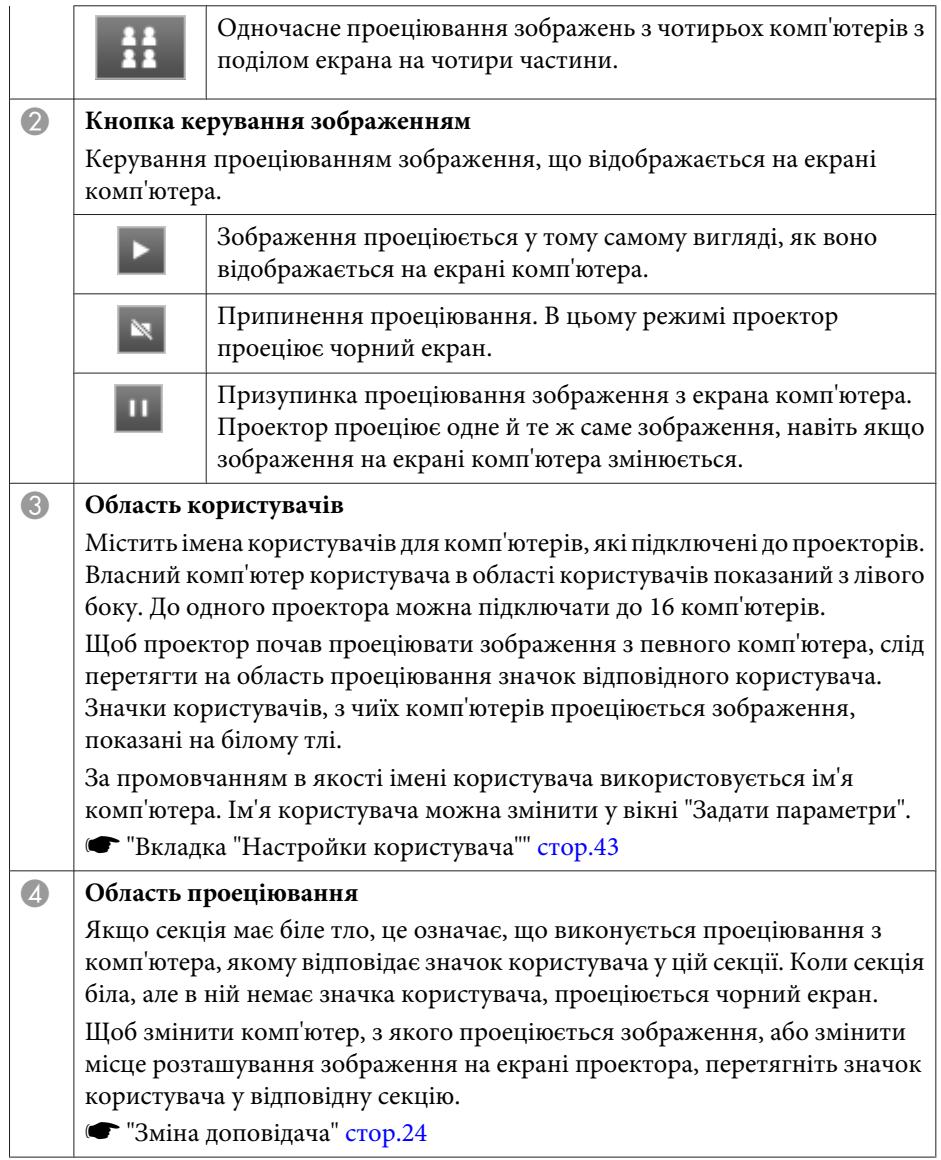

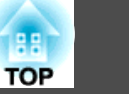

#### <span id="page-23-0"></span>E **Рамка кадру**

Щоб пересунути рамку кадру, наведіть вказівник миші на потрібну секцію і натисніть кнопку миші. Щоб зображення з екрана комп'ютера проеціювалося у місце розташування рамки кадру, натисніть одну з кнопок зміни проеціювання.

aЯкщо клацнути назву проектора <sup>у</sup> рядку Ім'я підключеного проектора, на екран<sup>і</sup> комп'ютера <sup>з</sup>'явиться пульт дистанційного керування Web. За допомогою пульта дистанційного керування Web <sup>з</sup> екрана комп'ютера можна виконувати <sup>з</sup> проектором такі самі дії, як і за допомогою пульта дистанційного керування.

Докладні відомості про пульт дистанційного керування Web див. у цьому посібнику:

[Посібнику](#page-0-0) користувача

## **Зміна кількості зображень, які проеціюються на екран проектора**

Екран проектора можна поділити щонайбільше на чотири секції. Кількість секцій можна змінювати, що дає змогу або проеціювати одночасно зображення <sup>з</sup> декількох комп'ютерів, або проеціювати зображення <sup>з</sup> одного комп'ютера на весь екран.

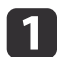

 Виберіть значок користувача <sup>в</sup> області проеціювання. Пересуньте рамку кадру.

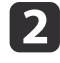

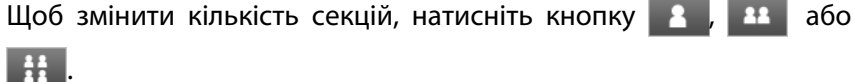

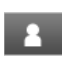

Зображення з вибраного комп'ютера проеціюється на весь екран.

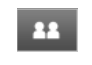

Ħ

Екран проектора поділяється на дві половини, куди проеціюються зображення з вибраної, а також із сусідньої секції.

Екран проектора поділяється на чотири частини, куди проеціюється зображення з усіх чотирьох секцій в області проеціювання.

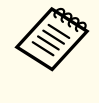

aЗмінити кількість частин, на які поділяється екран проектора, можна також іншим чином: клацніть правою кнопкою миші на області проеціювання, клацніть правою кнопкою миші значок, <sup>а</sup> потім виберіть кількість секцій.

### **Зміна доповідача**

**Зміна доповідача шляхом заміни користувача <sup>в</sup> області проеціювання**

Перетягніть значок користувача <sup>з</sup> області користувачів у відповідну секцію на панелі проеціювання.

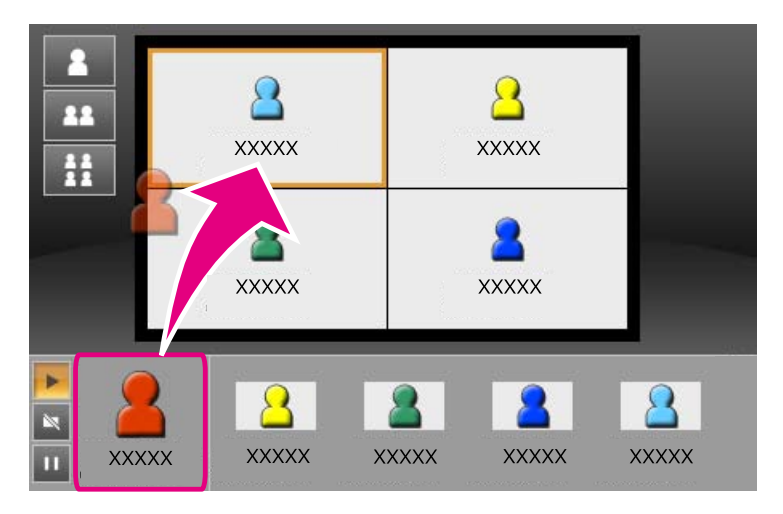

<span id="page-24-0"></span>Щоб закінчити проеціювання, перетягніть значок <sup>з</sup> області проеціювання <sup>в</sup> область користувачів.

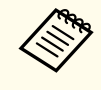

aЩоб вибрати місце розташування зображення <sup>в</sup> області проеціювання, клацніть значок користувача <sup>в</sup> області користувачів правою кнопкою миші.

#### **Зміна доповідача шляхом зміни місця розташування зображення <sup>в</sup> області проеціювання**

<sup>В</sup> області проеціювання перетягніть на відповідне місце значок користувача, який потрібно перемістити.

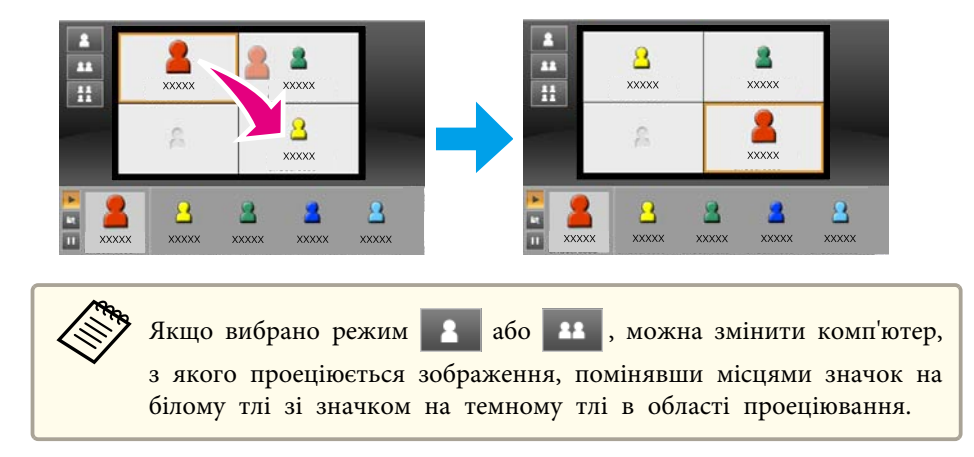

## **Вихідний аудіосигнал з проектора**

Виводити звуковий супровід <sup>з</sup> проектора можна тоді, коли на весь екран проеціюється зображення <sup>з</sup> одного комп'ютера.

## <span id="page-25-0"></span>**Закінчення зібрання <sup>26</sup>**

Щоб закінчити сеанс <sup>і</sup> відключити комп'ютер від проекторів, скористайтеся одним <sup>з</sup> описаних нижче способів.

#### **Відключення одного <sup>з</sup> комп'ютерів**

Натисніть правою кнопкою миші значок комп'ютера <sup>в</sup> області користувачів <sup>і</sup> виберіть у контекстному меню пункт **Залишити**.

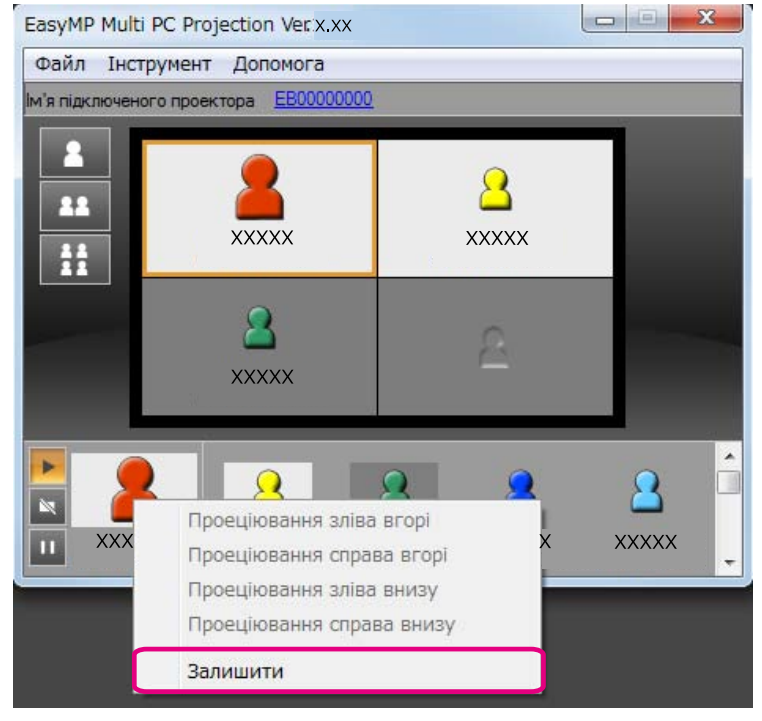

aЩоб відключити комп'ютер, можна також вибрати пункт **Залишити**<sup>у</sup> меню **Інструмент**.

#### **Закінчення сеансу**

Виберіть пункт **Закінчення сеансу** у меню **Інструмент**. Будуть відключені всі комп'ютери й проектори, які використовувалися під час сеансу.

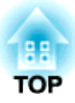

## <span id="page-26-0"></span>**Зручні функції для проведення регулярних засідань**

<sup>У</sup> цьому розділі наведено вказівки стосовно збереження <sup>й</sup> упорядкування інформації про проектори для використання під час наступних засідань.

## <span id="page-27-0"></span>**Збереження інформації про проектори <sup>28</sup>**

Збереження інформації про проектори, які використовувалися під час першого засідання, дозволяє легко організувати демонстрацію під час наступного засідання, якщо воно відбувається у тих самих умовах.

Інформацію про проектори можна зберегти шляхом створення ярлика або реєстрації даних у профілі.

#### **Створення ярлика**

<sup>В</sup> раз<sup>і</sup> створення ярлика інформація про вибрані проектори записується у файл ярлика. Під час запуску програми EasyMP Multi PC Projection за допомогою ярлика програма EasyMP Multi PC Projection автоматично виконує пошук проекторів згідно <sup>з</sup> інформацією, збереженою у файлі ярлика.

Якщо засідання регулярно відбуваються <sup>в</sup> одних <sup>і</sup> тих самих умовах, створення ярлика дає змогу швидко і легко розпочати засідання.

Для створення ярликів можна скористатися одним <sup>з</sup> описаних нижче способів.

- Знайдіть проектор, інформацію про який потрібно зберегти, <sup>в</sup> області **Профіль** або <sup>в</sup> області **Список проекторів**, натисніть на ньому правою кнопкою миші <sup>і</sup> виберіть у контекстному меню пункт **Створити ярлик**.
- Виберіть проектор, інформацію про який потрібно зберегти, <sup>в</sup> області **Профіль** або <sup>в</sup> області **Список проекторів**<sup>і</sup> перетягніть його у папку, де треба створити ярлик.

aСтворення ярлика папки дає змогу зберегти інформацію про декілька проекторів, які містяться <sup>у</sup> папці.

Під час запуску програми можна одночасно виконати пошук декількох проекторів.

### **Реєстрація профілю**

a

Інформацію про знайдені проектори можна зберегти у профілі. Наступного разу під час підключення тих самих проекторів можна буде легко виконати їх пошук.

Для реєстрації проекторів у профілі можна скористатися одним <sup>з</sup> описаних нижче способів.

 Реєстрація проекторів зі "Списку підключених проекторів" Щоб зареєструвати у профілі проектори, показані у "Списку підключених проекторів" натисніть кнопку **Реєстрація**.

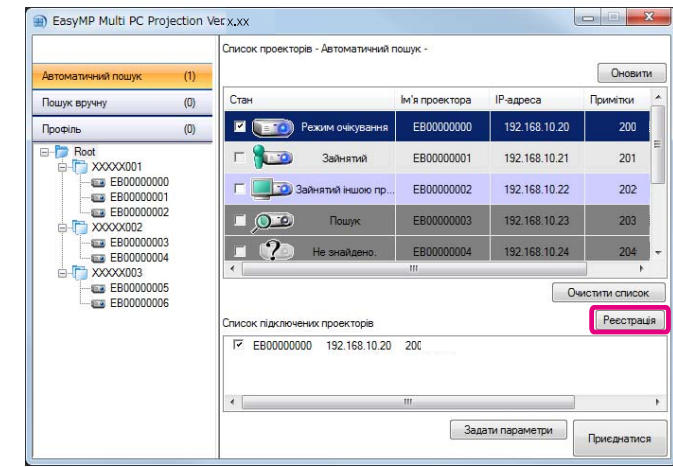

#### **Реєстрація певного проектора**

Щоб зареєструвати у профілі певний проектор, знайдіть потрібний проектор у списку проекторів, натисніть його правою кнопкою миші <sup>й</sup> виберіть у контекстному меню пункт **Додати елемент до профілю**.

#### **Реєстрація всіх проекторів, знайдених <sup>в</sup> результаті пошуку**

Виберіть будь-який проектор у списку проекторів, натисніть його правою кнопкою миші <sup>і</sup> виберіть у контекстному меню <span id="page-28-0"></span>пункт **Додати все до профілю**. Таким чином можна зареєструвати всі проектори, показані у списку.

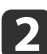

Уведіть назву проектора <sup>і</sup> виберіть або створіть папку, де потрібно зберегти профіль, <sup>а</sup> потім натисніть кнопку **ОК**.

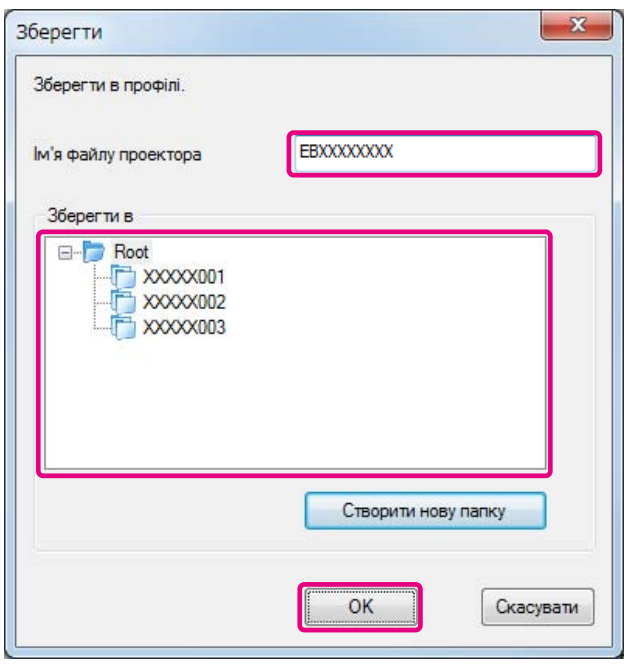

a• Щоб зареєструвати потрібний проектор, можна його перетягти зі списку проекторів на папку <sup>у</sup> списку **Профіль**.

• Структура папки може мати шість рівнів вкладення.

#### **Спільне використання профілю**

Створений список профілів можна використовувати спільно з іншими учасниками сеансу. Таким чином учасники, які беруть участь у сеансі вперше, можуть легко знайти проектори.

#### **Експортування профілю для спільного використання**

Щоб експортувати зареєстрований профіль, виконайте такі дії.

a

 Знайдіть профіль, який потрібно використовувати спільно, <sup>у</sup> списку профілів, натисніть його правою кнопкою миші <sup>і</sup> виберіть у контекстному меню пункт **Експорт**.

2

Виберіть місце для збереження профілю (.mplist) <sup>і</sup> збережіть профіль.

#### **Імпортування профілю спільного використання**

Щоб імпортувати зареєстрований профіль у програму EasyMP Multi PC Projection, виконайте такі дії.

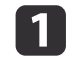

Знайдіть у списку профілів папку, де міститься профіль, який потрібно імпортувати, натисніть її правою кнопкою миші і виберіть у контекстному меню пункт **Імпорт**.

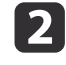

 Виберіть профіль (.mplist) <sup>і</sup> натисніть кнопку **Відкрити**. Щоб виконати імпортування, натисніть кнопку **OK**.

**TOP** 

## **Збереження інформації про проектори <sup>30</sup>**

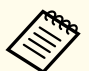

**Серед Також можна імпортувати профіль** (.plist), експортований за допомогою програми EasyMP Network Projection. Протн не можна імпортувати профіль, який містить проектори, підключені у режим<sup>і</sup> "Швидкий".

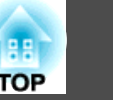

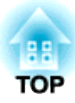

## <span id="page-30-0"></span>**Виправлення несправностей**

<sup>У</sup> цьому розділі описані можливі несправност<sup>і</sup> <sup>і</sup> способи їх виправлення.

### <span id="page-31-0"></span>**Обмеження**

Проеціювання зображень <sup>з</sup> комп'ютера під час роботи програми EasyMP Multi PC Projection підлягає описаним нижче обмеженням.

### **Підтримувані значення роздільної здатності**

Можливе проеціювання екранів комп'ютера <sup>з</sup> наведеними нижче значеннями роздільної здатності. Не можна підключати комп'ютер <sup>з</sup> роздільною здатністю дисплея більшою за UXGA.

- VGA (640x480)
- SVGA (800x600)
- XGA (1024x768)
- SXGA (1280x960)
- SXGA (1280x1024)
- SXGA+ (1400x1050)
- WXGA (1280x768)
- WXGA (1280x800)
- WXGA+ (1440x900)
- UXGA (1600x1200)

<sup>В</sup> раз<sup>і</sup> використання комп'ютера <sup>з</sup> нестандартним форматом екрана, збільшіть або зменшіть роздільну здатність відповідно до співвідношення роздільної здатності дисплея комп'ютера <sup>і</sup> проектора, але так, щоб якість зображення при цьому не погіршилася.

<sup>В</sup> залежності від роздільної здатності, іноді зображення може проеціюватися на екран проектора <sup>з</sup> чорними смугами зверху і знизу або по боках.

#### **Кольори дисплея**

Можливі значення глибини кольору проеційованого зображення.

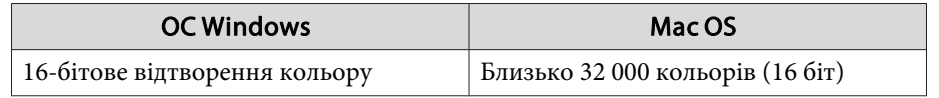

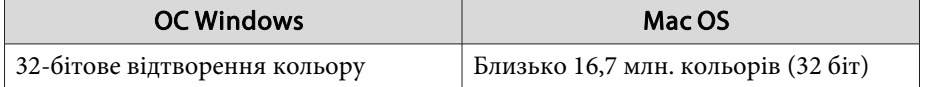

### **Кількість підключень**

До одного комп'ютера можна підключити для одночасного проеціювання до чотирьох проекторів. (Багатоекранний режим не підтримується).

До одного проектора можна одночасно підключати до <sup>16</sup> комп'ютерів.

### **Інші обмеження**

- Якщо швидкість передавання даних <sup>в</sup> бездротовій мереж<sup>і</sup> низька, можливе несподіване відключення мережі.
- Звуковий супровід можна передавати лише <sup>в</sup> тому разі, коли комп'ютер підключений до одного проектора, <sup>і</sup> проеціюється одне зображення на весь екран. Якщо до комп'ютера підключено кілька проекторів, або виконується проеціювання <sup>з</sup> поділом екрана, передача звуку під час проеціювання неможлива.
- Відеозображення відтворюються не настільки <sup>ж</sup> якісно, як під час відображення на комп'ютері.
- Прикладні програми, <sup>в</sup> яких використовуються деякі функції DirectX, можуть відображатися неправильно (тільки для ОС Windows).
- Неможливе повноекранне проеціювання підказок MS-DOS (тільки для ОС Windows).
- Зображення на екран<sup>і</sup> комп'ютера <sup>і</sup> зображення на екран<sup>і</sup> проектора можуть не завжди співпадати повністю.

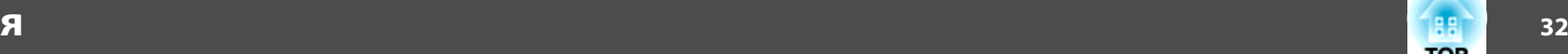

**TOP** 

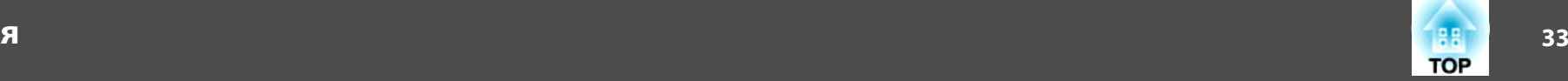

## <span id="page-32-0"></span>**Використання програмного забезпечення в ОС Windows Vista або Windows 7**

Якщо програма EasyMP Multi PC Projection використовується на комп'ютері <sup>з</sup> ОС Windows Vista або Windows 7, слід зважати на наведені нижче обмеження.

#### **Обмеження під час проеціювання зображень <sup>з</sup> фотоколекції Windows або фотоколекції Windows Live**

Якщо фотоколекція Windows або фотоколекція Windows Live запускається під час роботи програми EasyMP Multi PC Projection, діють два описані нижче обмеження.

- Під час проеціювання <sup>з</sup> фотоколекції Windows або фотоколекції Windows Live показ слайдів виконується у простому режимі. Оскільки панель інструментів не відображається, під час показу слайдів неможливо змінити тему (ефекти), незалежно від значення індексу сумісності <sup>з</sup> Windows.
- Неможливе відтворення фільмів.

#### **Обмеження при застосуванні інтерфейсу Windows Aero**

Якщо на комп'ютері вибрано оформлення вікон Windows Aero, діють два описані нижче обмеження.

- Незалежно від значення параметра **Передати розшароване вікно** у меню **Задати параметри** програми EasyMP Multi PC Projection, проеціюється багатошарове вікно.
- **•** "Вкладка ["Налаштувати](#page-43-0) продуктивність"" стор.44

• Через кілька хвилин після підключення комп'ютера до проектора через мережу за допомогою програми EasyMP Multi PC Projection може <sup>з</sup>'явитися наведене нижче повідомлення.

Рекомендується вибрати пункт **Зберегти поточну колірну схему та більше не показувати це повідомлення**. Цей вибір залишається дійсним до перезапуску комп'ютера.

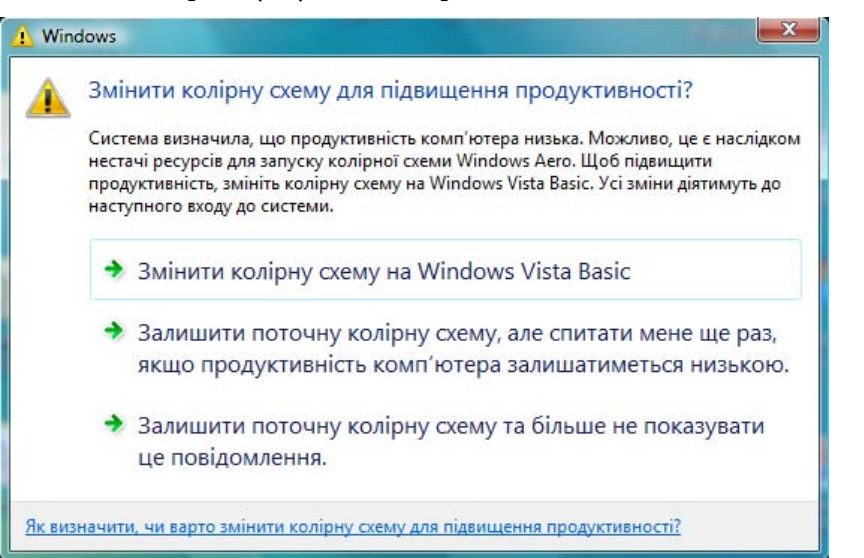

#### **Інші обмеження**

- Зображення <sup>з</sup> медіацентру Windows неможливо проеціювати <sup>в</sup> повноекранному режимі. Їх можна проеціювати <sup>у</sup> віконному режимі.
- Якщо під час проеціювання за допомогою програми EasyMP Multi PC Projection <sup>з</sup> передачею звуку <sup>з</sup> комп'ютера у проектор звукови<sup>й</sup> супровід припиниться, спробуйте перезапустити прикладну програму, яка використовується для відтворення.

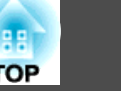

## <span id="page-33-0"></span>**Неможливо підключитися до потрібного проектора**

#### **Неможливо підключити комп'ютер до проектора через бездротову мережу.**

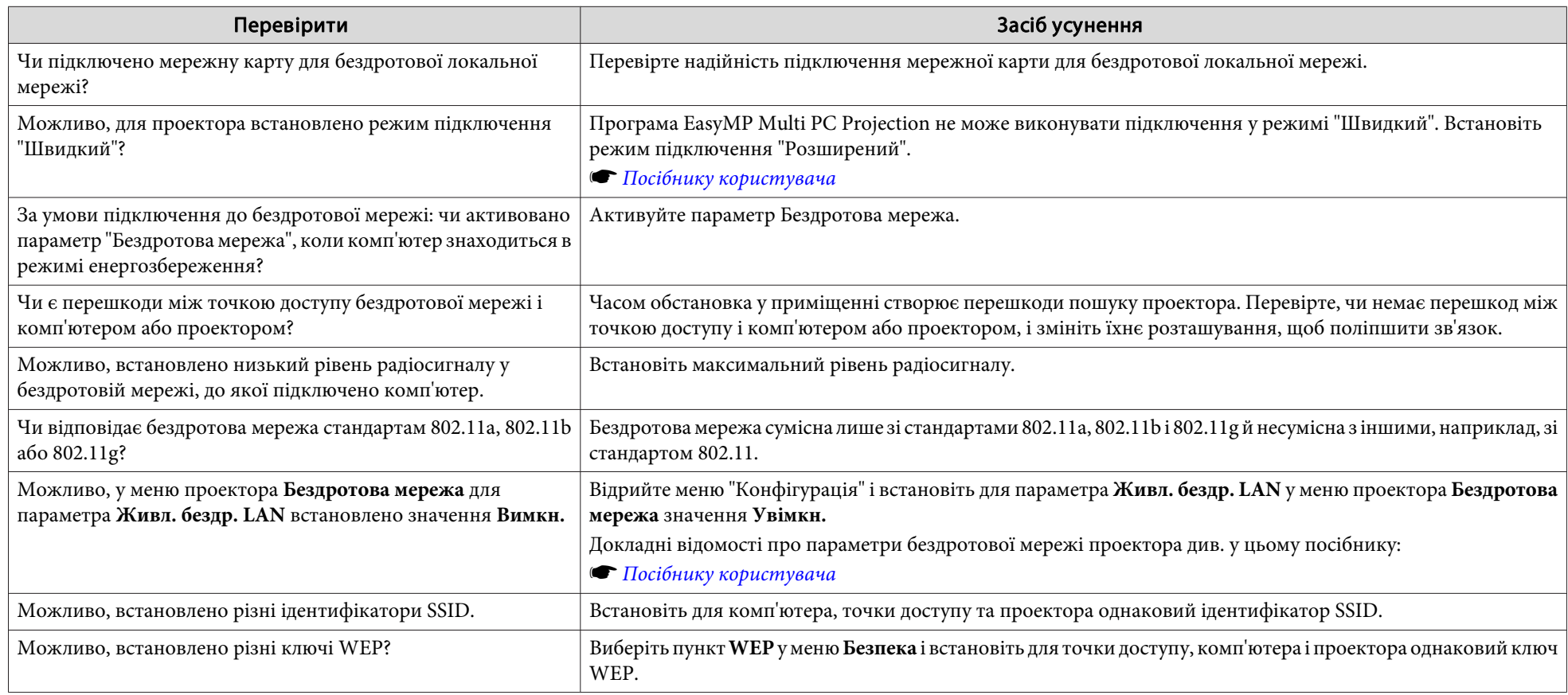

#### **Неможливо підключити комп'ютер до проектора через дротову мережу**

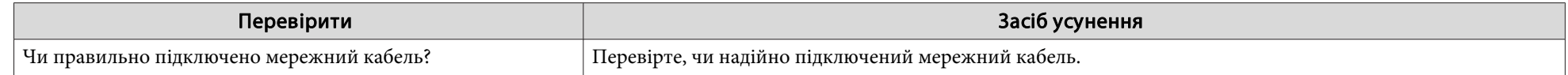

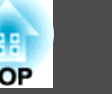

<span id="page-34-0"></span>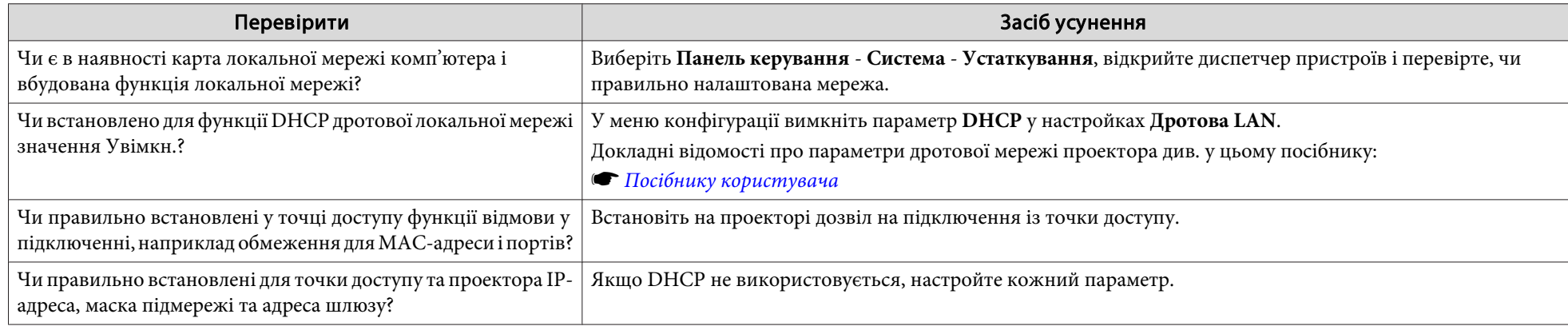

#### **Неможливо підключити комп'ютер до проектора через мережу**

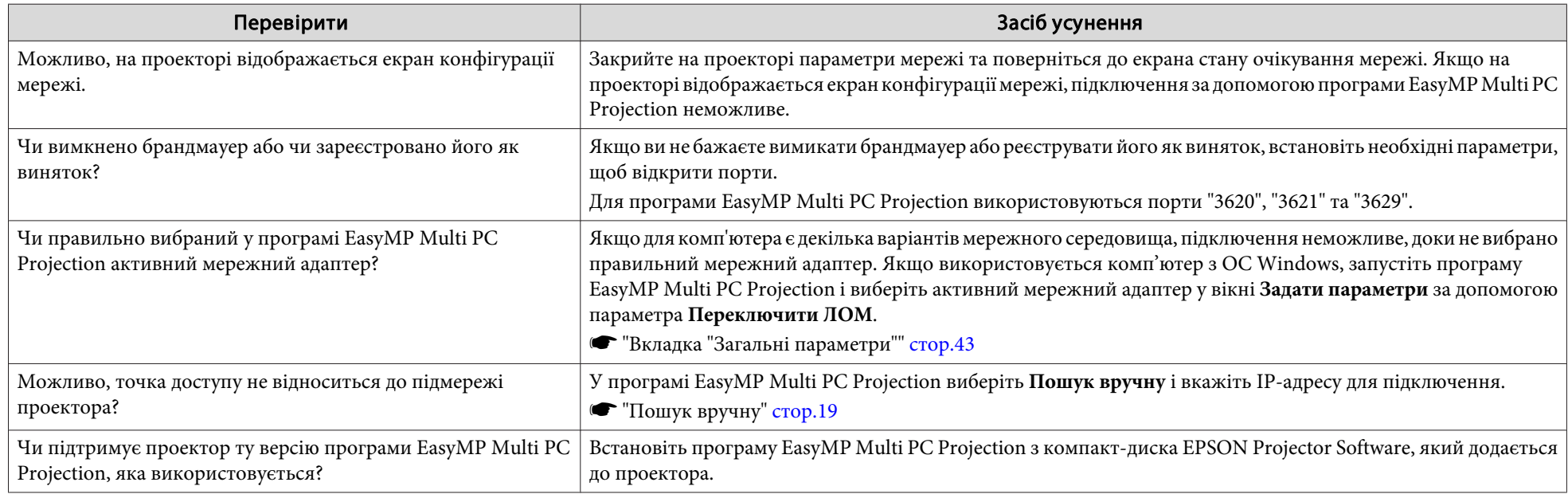

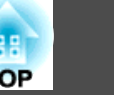

#### <span id="page-35-0"></span>**Неможливо вибрати проектор.**

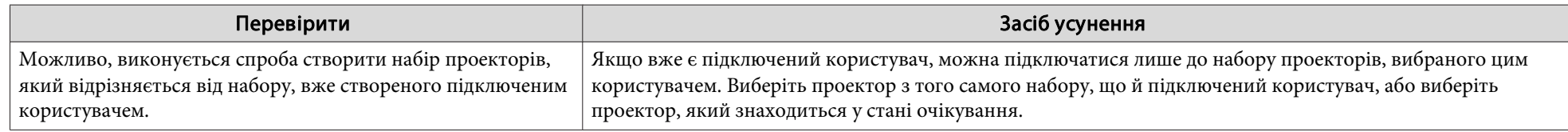

## **Зображення не проеціюється на екран проектора**

#### Під час проеціювання за допомогою програми EasyMP Multi PC Projection не демонструється відеозображення і не відтворюється звук, зображення з'являється надто повільно або відбуваються зупинки відеозображення чи звуку

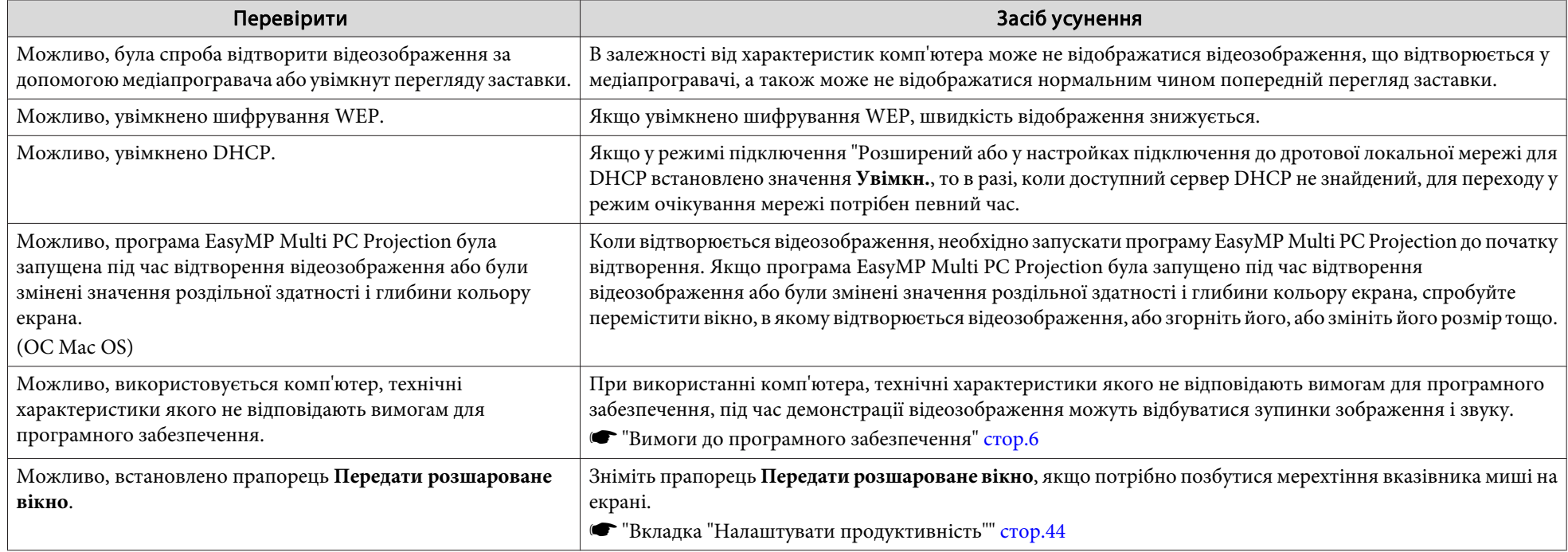

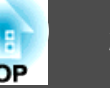

#### <span id="page-36-0"></span>При підключенні за допомогою EasyMP Multi PC Projection проектор не відтворює звук

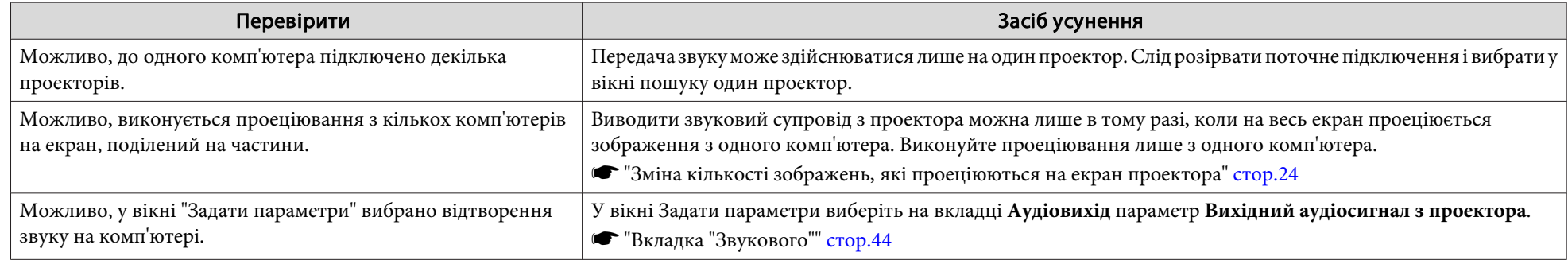

Коли підключення виконано за допомогою програми EasyMP Multi PC Projection, не вдається запустити показ слайдів з програми **PowerPoint.**

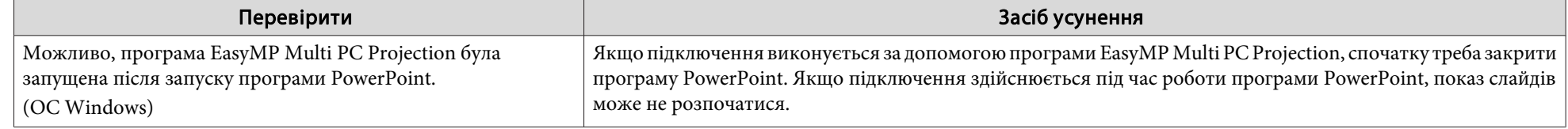

#### Якщо підключення виконано за допомогою EasyMP Multi PC Projection, при використанні програм системи Office екран не **оновлюється.**

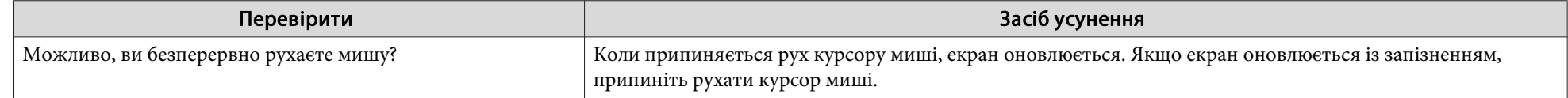

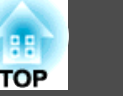

## <span id="page-37-0"></span>**Повідомлення про помилки під час запуску програми EasyMP Multi PC Projection**

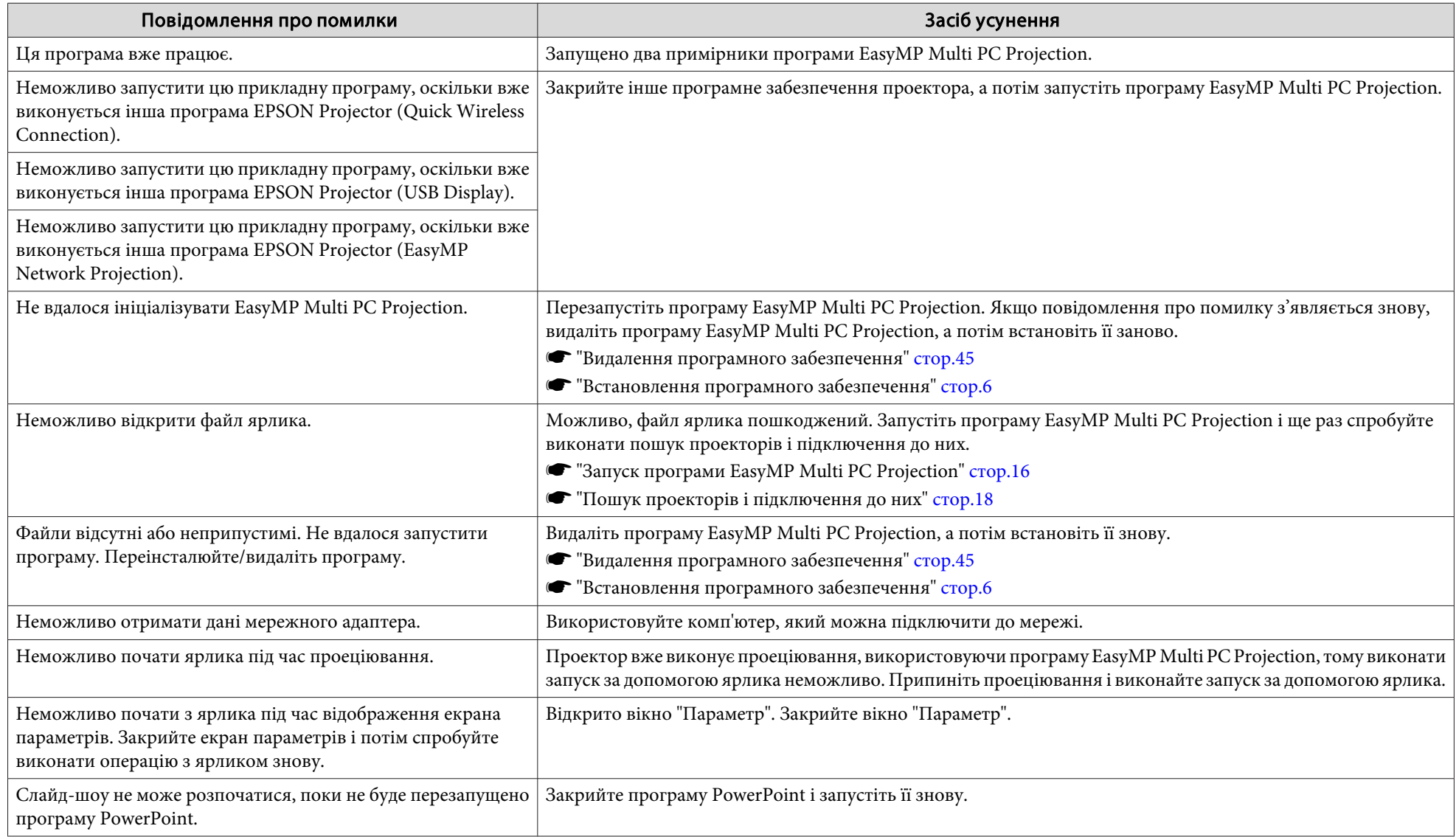

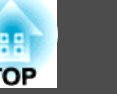

## <span id="page-38-0"></span>**Повідомлення про помилки під час пошуку і вибору проекторів**

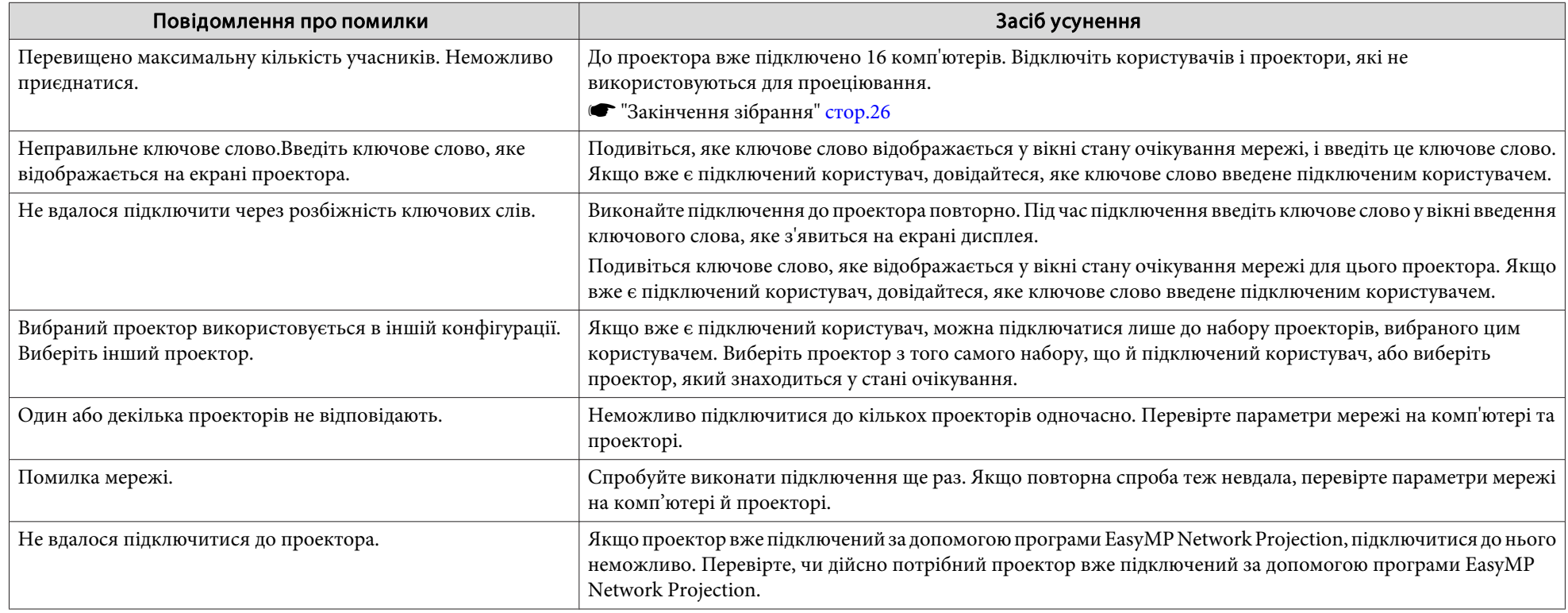

## **Повідомлення про помилки під час проеціювання**

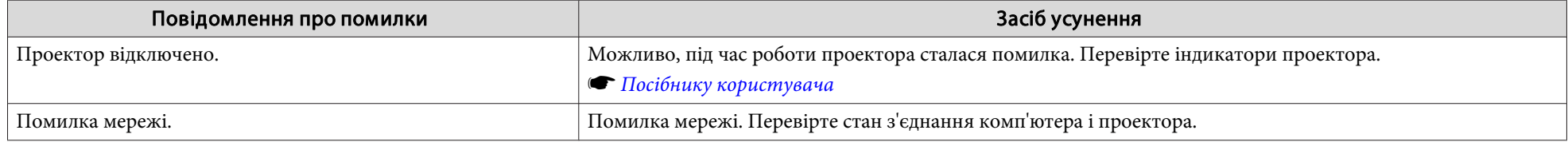

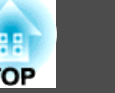

## <span id="page-39-0"></span>**Повідомлення про помилки під час роботи з профілем**

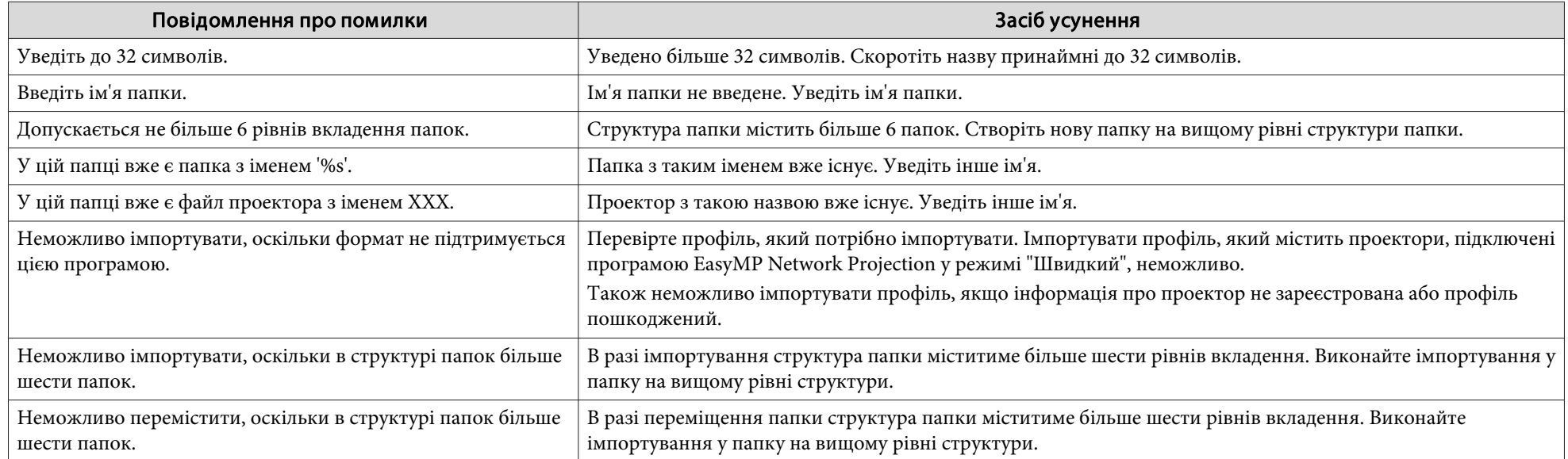

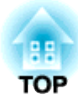

## <span id="page-40-0"></span>**Додаток**

## <span id="page-41-0"></span>**Вікно "Задати параметри" <sup>42</sup>**

Для відображення вікна Задати параметри можна скористатися одним <sup>з</sup> описаних нижче способів.

• Натисніть кнопку **Задати параметри** у вікні пошуку.

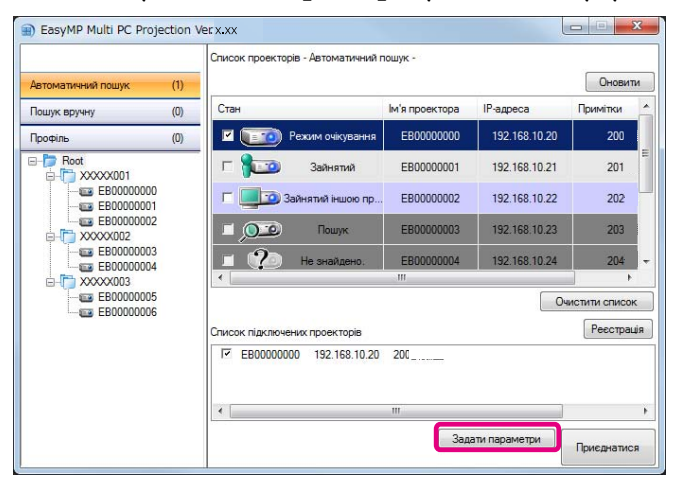

• <sup>У</sup> вікні керування проеціюванням виберіть пункт **Задати параметри** у меню **Інструмент**.

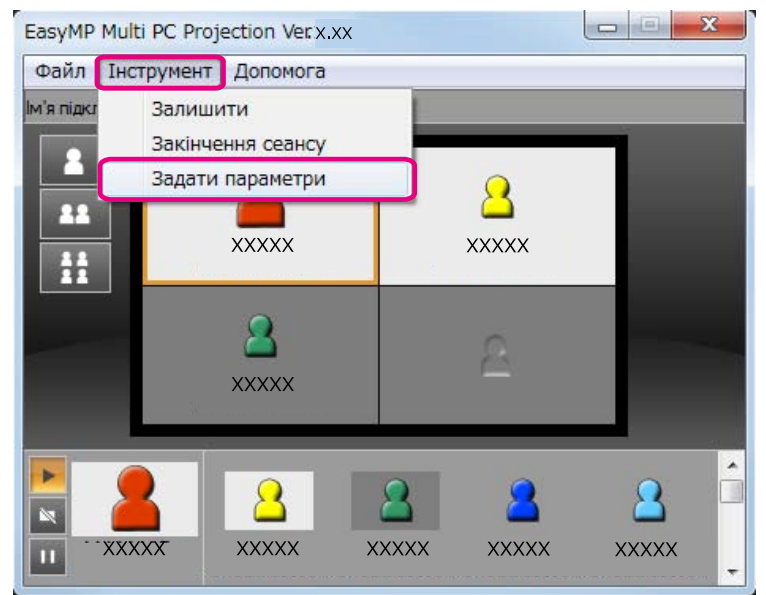

aКоли вікно Задати параметри відкривається <sup>з</sup> вікна керування проеціюванням, вкладки **Настройки користувача** і **Загальні параметри** не відображаються.

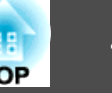

## <span id="page-42-0"></span>**Вкладка "Настройки користувача"**

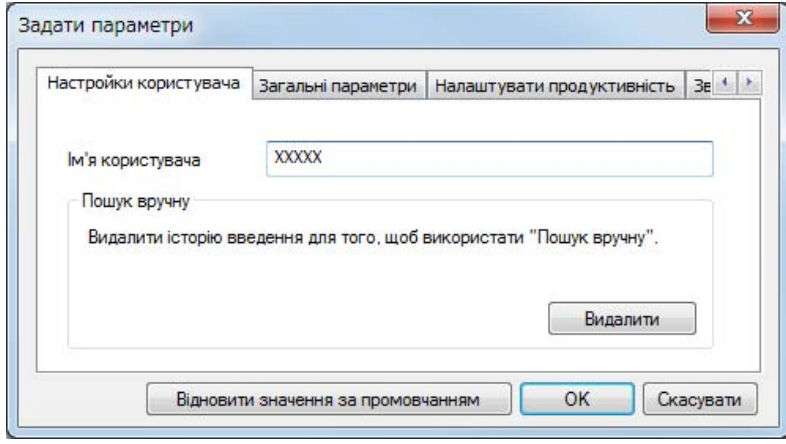

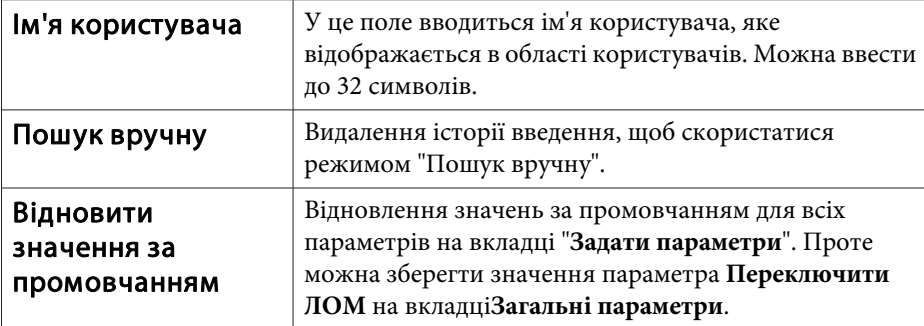

## **Вкладка "Загальні параметри"**

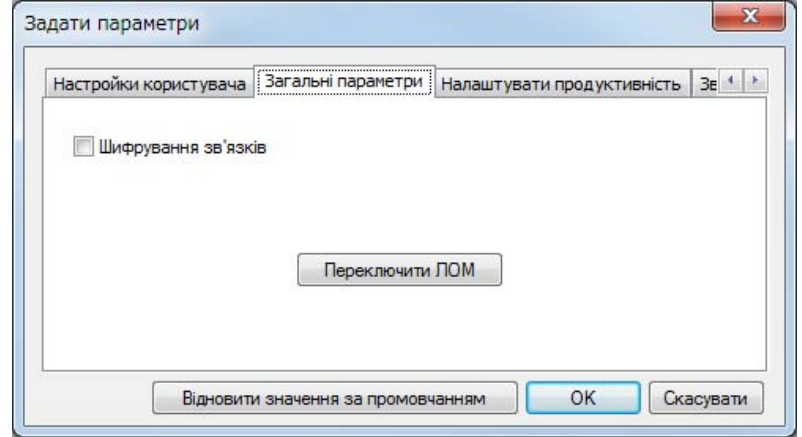

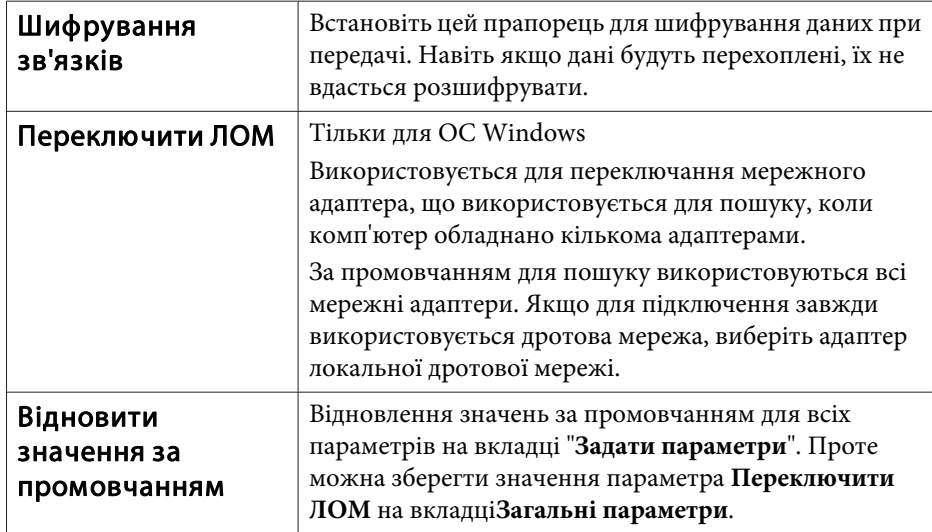

#### $\mathbf{x}$ Задати параметри Настройки користувача | Загальні параметри | Налаштувати продуктивність | 3e + | > | Швидкий Нормальний Високий Передати розшароване вікно Версія OK Скасувати Відновити значення за промовчанням

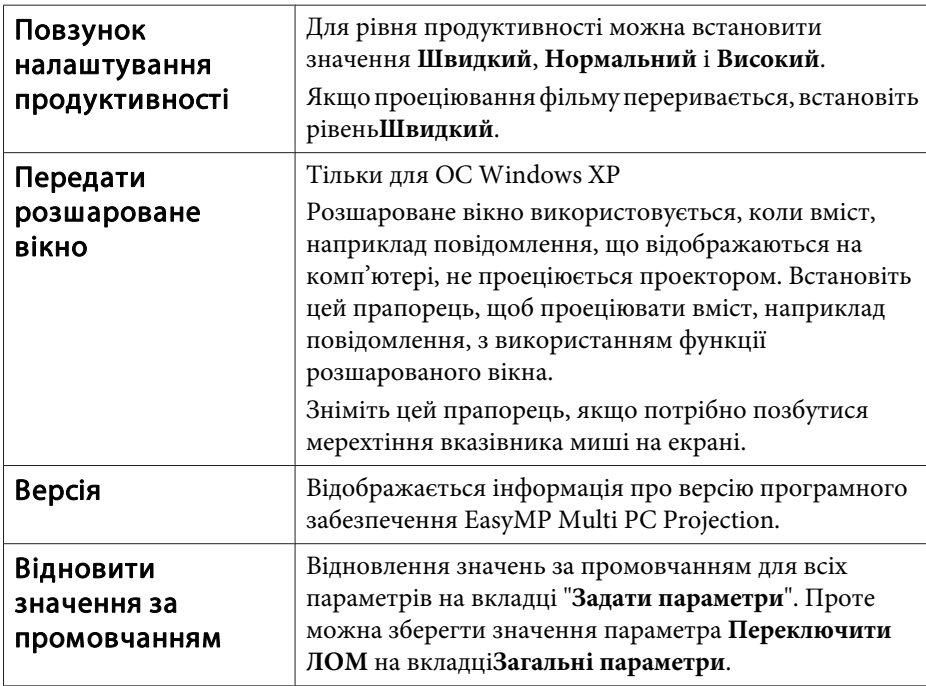

## **Вкладка "Звукового"**

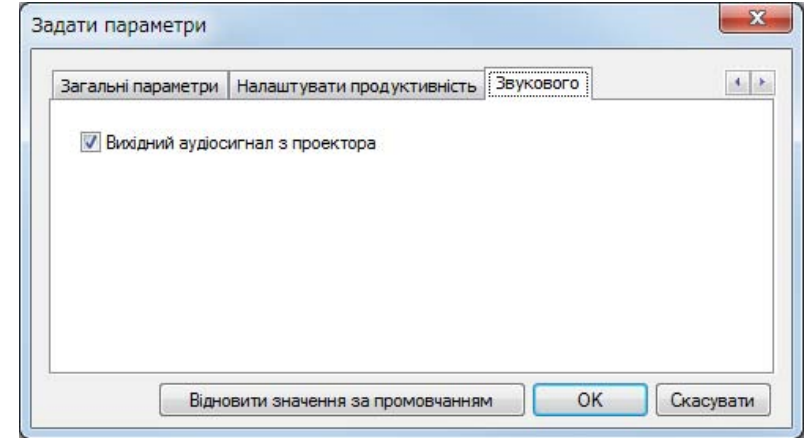

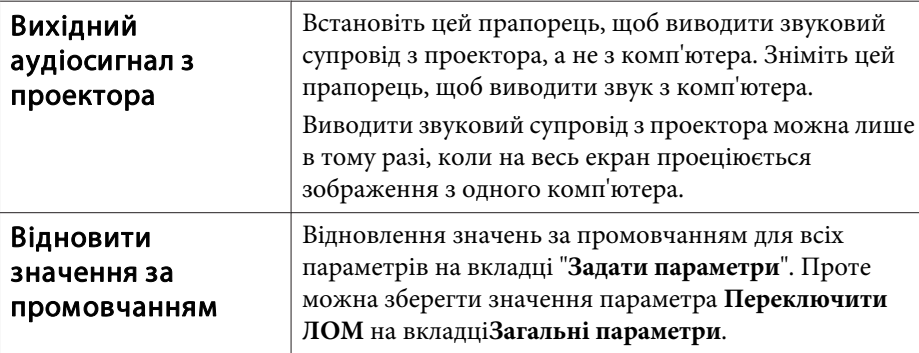

## <span id="page-43-0"></span>**Вкладка "Налаштувати продуктивність"**

## <span id="page-44-0"></span>**Видалення програмного забезпечення <sup>45</sup>**

#### **Видалення програмного забезпечення**

До початку видалення перевірте зазначене нижче.

- <sup>У</sup> ОС Windows для видалення програмного забезпечення EasyMP Multi PC Projection необхідно мати права адміністратора.
- Перед початком видалення необхідно закрити всі запущен<sup>і</sup> програми.

#### **Windows XP**

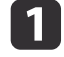

Натисніть кнопку **Пуск**<sup>і</sup> виберіть <sup>у</sup> меню пункт **Панель керування**.

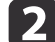

Двічі клацніть ярлик **Установка <sup>й</sup> видалення програм**.

 $\boxed{3}$ Послідовно виберіть пункт **EasyMP Multi PC Projection**<sup>і</sup> пункт **Видалити**.

#### **Windows Vista/Windows 7**

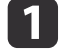

Натисніть кнопку **Пуск**<sup>і</sup> виберіть <sup>у</sup> меню пункт **Панель керування**.

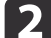

- Виберіть **Програми**, <sup>а</sup> потім виберіть **Видалити програму**.
- $\boxed{3}$ Послідовно виберіть пункт **EasyMP Multi PC Projection**<sup>і</sup> пункт **Видалити**.

#### **Для Mac OS**

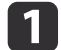

b

 $\overline{\mathbf{3}}$ 

Відкрийте папку **Програми**.

Двічі клацніть значок **EasyMP Multi PC Projection Uninstaller**.

Виконайте видалення, дотримуючись інструкцій на екрані.

<span id="page-45-0"></span>Всі права захищені. Жодна частина даного документа не може бути відтворена, збережена у пошуковій системі або передана у будь-якій формі чи будь-якими засобами — електронними, механічними, копіюванням, записом або іншим чином — без попереднього письмового дозволу корпорації Seiko Epson. У зв'язку з використанням інформації, що міститься в цьому документі, не передбачено жодної відповідальності за патентами. Аналогічним чином, компанія не бере на себе відповідальність за будь-які збитки, що можуть виникнути в результаті використання інформації, яка міститься в цьому документі.

Ані корпорація Seiko Epson Corporation, ані її дочірні підприємства не несуть перед покупцем цього виробу відповідальності за збитки, втрати або витрати, яких покупець чи стороння особа зазнали через: нещасний випадок, використання цього виробу не за призначенням, зловживання виробом або внесення несанкціонованих змін, ремонт чи зміни цього виробу або (за винятком США) недотримання вказівок Seiko Epson Corporation щодо експлуатації й технічного обслуговування.

Корпорація Seiko Epson Corporation не несе відповідальності за будь-які збитки чи проблеми, що виникли внаслідок використання будь-яких функцій чи будьяких витратних виробів, крім визначених корпорацією Seiko Epson як оригінальні продукти Epson або схвалені продукти Epson.

Вміст цього посібника може бути змінено чи оновлено без повідомлення.

Ілюстрації, наведені в цьому посібнику, і реальний зовнішній вигляд проектора можуть дещо різнитися.

#### **Використання власних назв**

Операційна система Microsoft® Windows® XP Professional Операційна система Microsoft® Windows® XP Home Edition Операційна система Microsoft® Windows Vista®Операційна система Microsoft® Windows® 7

Зазначені вище операційні системи <sup>в</sup> цьому посібнику називаються "Windows XP", "Windows Vista" та "Windows <sup>7</sup>". Крім того, іноді по

відношенню до ОС Windows XP, Windows Vista та Windows 7 може вживатися загальний термін Windows, <sup>а</sup> декілька версій ОС Windows можуть позначатися, приміром, Windows XP/Vista без зазначення окремих назв "Windows".

Mac  $OS X 10.4 x$ Mac  $OS X 10.5x$ Mac  $OS X 10.6x$ 

Зазначені вище операційні системи <sup>в</sup> цьому посібнику називаються "Mac OS <sup>X</sup> 10.4.x", "Mac OS <sup>X</sup> 10.5.x" <sup>і</sup> "Mac OS <sup>X</sup> 10.6.x". Крім того, іноді по відношенню до цих ОС може вживатися загальний термін "Mac OS".

#### **Знімки екрану**

Знімки екрану, наведені у цьому посібнику, зроблені <sup>в</sup> ОС Windows 7, якщо не вказано інше.

Ці самі екрани відображаються також і при використанні комп'ютерів з Mac OS.

### **Загальне попередження**

IBM, DOS/V і XGA є товарними знаками або зареєстрованими товарними знаками компанії International Business Machines Corporation.

Macintosh, Mac, Mac OS та iMac є товарними знаками компанії Apple Inc.

Microsoft, Windows, Windows NT, Windows Vista, Windows 7, PowerPoint і логотип Windows є товарними знаками або зареєстрованими товарними знаками корпорації Майкрософт у США.

Інші назви виробів використані у цьому документі тільки для ідентифікації та можуть бути товарними знаками відповідних власників. Компанія Epson відмовляється від будь-яких прав на ці товарні знаки.

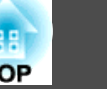

#### **Авторські права на програмне забезпечення**

<sup>У</sup> цьому виробі використовується безкоштовне програмне забезпечення, <sup>а</sup> також програмне забезпечення, права на яке належать компанії.

©SEIKO EPSON CORPORATION 2010. All rights reserved.

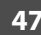

## <span id="page-47-0"></span>Покажчик

**FRE** 

## $\boldsymbol{A}$

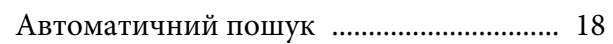

## $\boldsymbol{B}$

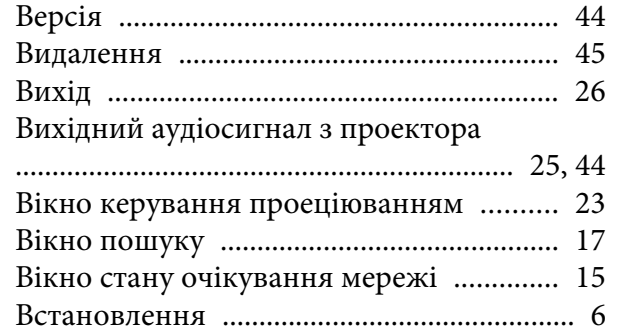

## $\boldsymbol{\mathit{\Pi}}$

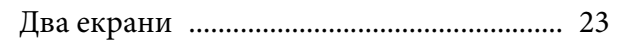

## $\boldsymbol{E}$

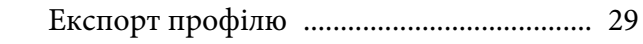

## $\overline{\mathbf{3}}$

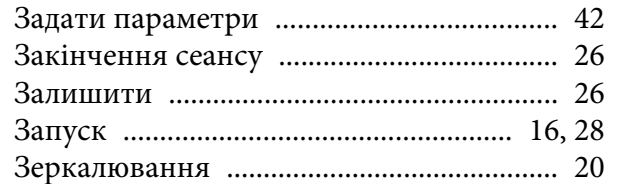

## $\boldsymbol{I}$

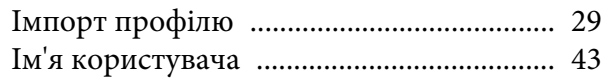

## $\boldsymbol{K}$

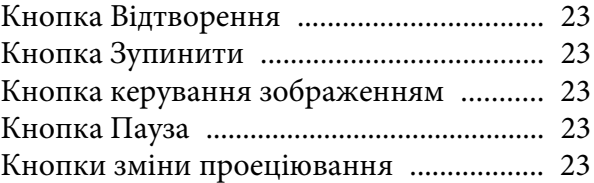

## $\boldsymbol{0}$

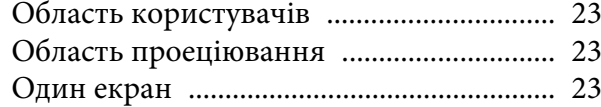

## $\boldsymbol{\varPi}$

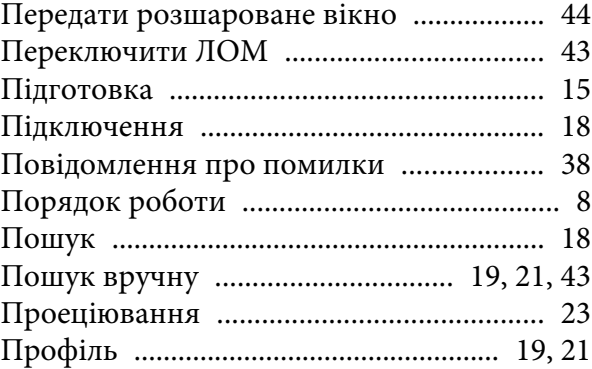

## $\boldsymbol{P}$

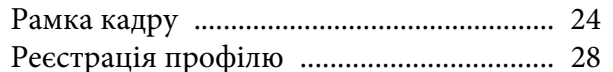

### $\boldsymbol{q}$

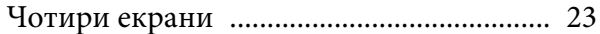

## $I\!\!I\!\!I$

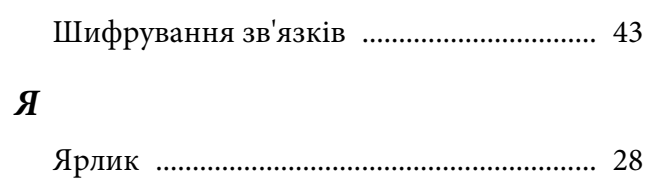